## User manual

Manuel d'utilisation | Benutzerhandbuch | Manual del usuario<br>Gebruikershandleiding | Manuale per l'utent | Manual do usuário Gebruikershandleiding | Manuale per l'utent | Manual do usuário Användar-handbok

PhotoFrame™ 7FF1

## Classic

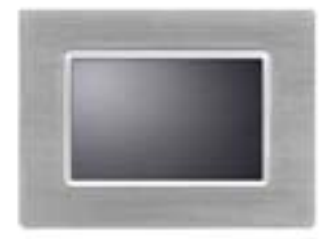

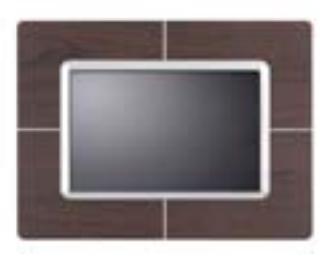

7FF1CME 7FF1CWO 7FF1CMI

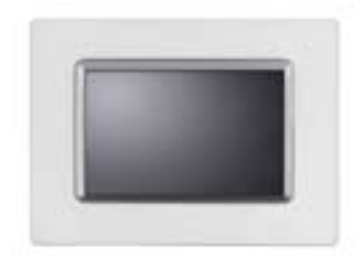

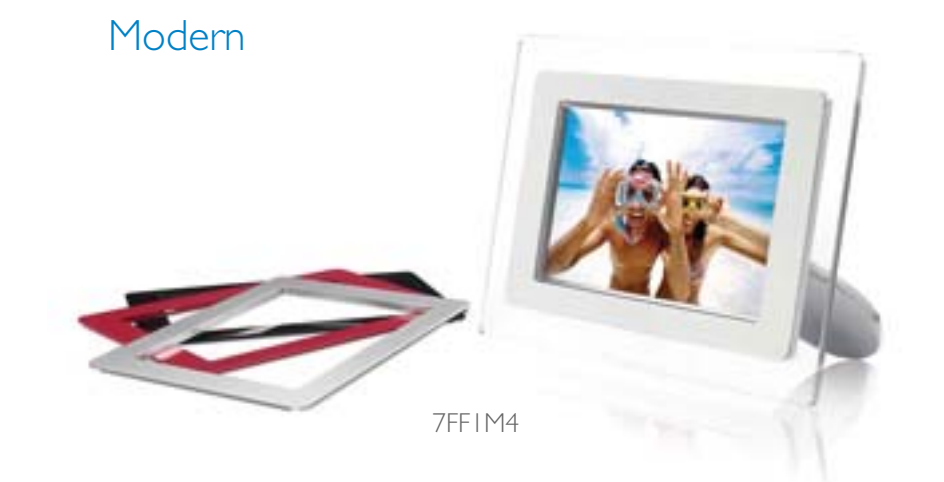

# **PHILIPS**

- Lieferumfang Erste Schritte
- Inbetriebnahme
- Technische Daten

**Lieferumfang**

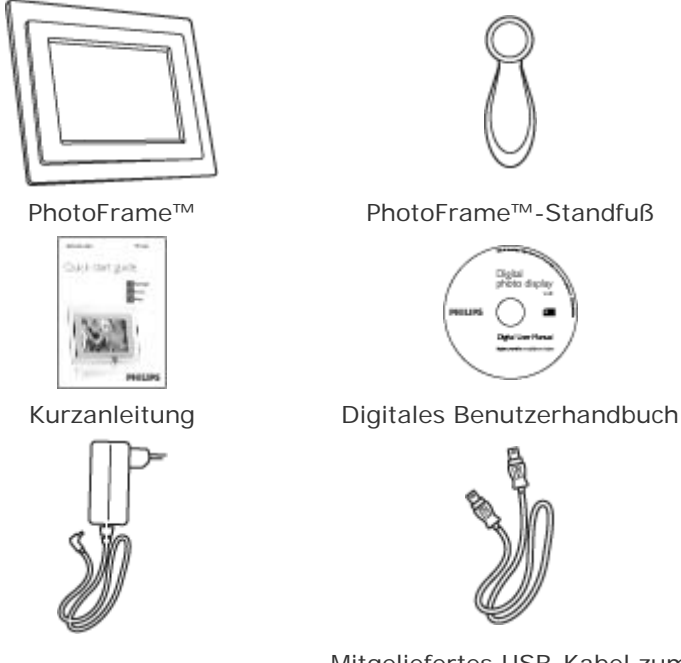

Netzteil Mitgeliefertes USB-Kabel zum PC (Typ A-Stecker)

**Weiterhin benötigen Sie:**

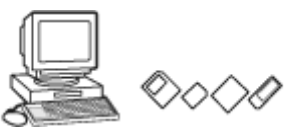

Digitalfotos auf Speicherkarte oder PC

**ZURÜCK ZUM SEITENANFANG**

©2005 Koninklijke Philips Electronics NV

Alle Rechte vorbehalten. Reproduktion, Kopieren, Verwendung, Modifikation, Vermietung, Verleih, öffentliche Aufführung, Übertragung und/oder Ausstrahlung, weder ganz noch teilweise, sind ohne schriftliche Genehmigung von Philips Electronics NV untersagt.

- Lieferumfang
- Inbetriebnahme Erste Schritte
- Technische **Daten**

#### **Inbetriebnahme**

Das Philips Digitalfotodisplay kann entweder senkrecht oder waagerecht aufgestellt werden, je nachdem, welche Fotos auf dem Display angezeigt werden. Dank der internen Batterie können Sie das Fotodisplay auch ohne Netzanschluss überall mit hinnehmen und Ihre Bilder zeigen. Oder Sie stellen es an einem beliebigen Ort auf, schließen es mit dem Netzteil an das Stromnetz an und lassen Ihre Fotos permanent anzeigen.

#### **A. Entfernen der Schutztüte/Schutzfolie von den Teilen**

- Setzen Sie den oberen Teil des Standfußes in die hierfür vorgesehene Öffnung ein.
- Standfuß im Uhrzeigersinn drehen, bis er einrastet.

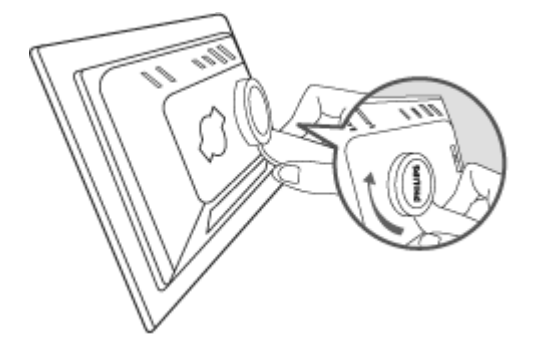

#### **B. Anschließen an die Stromversorgung**

• Verbinden Sie das mitgelieferte Stromversorgungskabel mit dem Fotodisplay und einer Steckdose. Die interne Batterie wird aufgeladen und die Batterie-LED leuchtet orange.

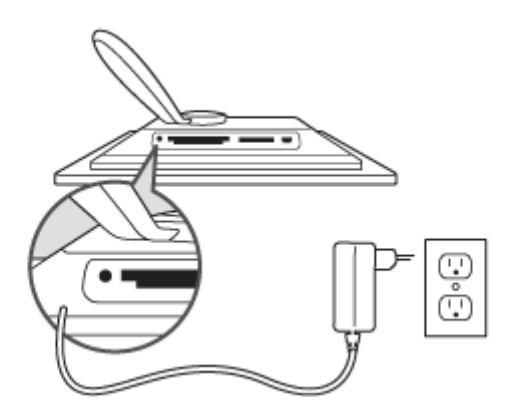

#### **Bedientasten**

• Das Fotodisplay kann mit den Bedientasten auf der Rückseite gesteuert werden.

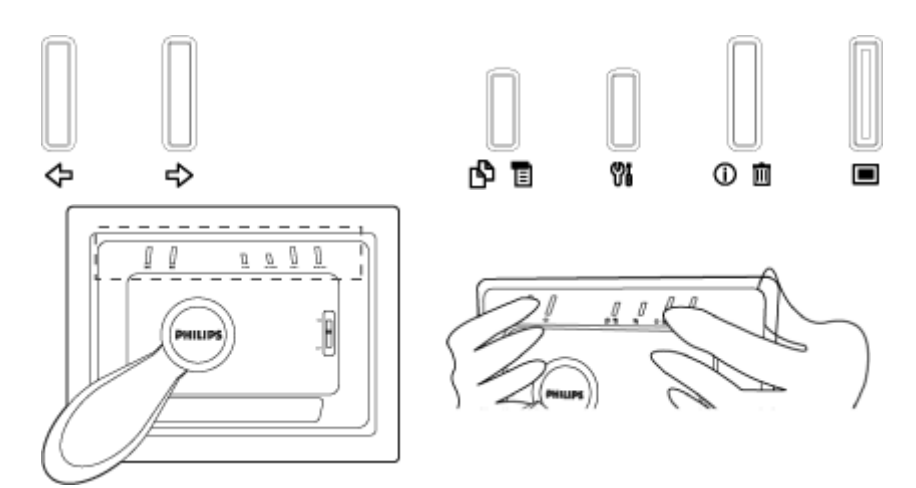

• Auf dem LCD-Display wird das Funktionssymbol für jede Taste an der entsprechenden Position angezeigt.

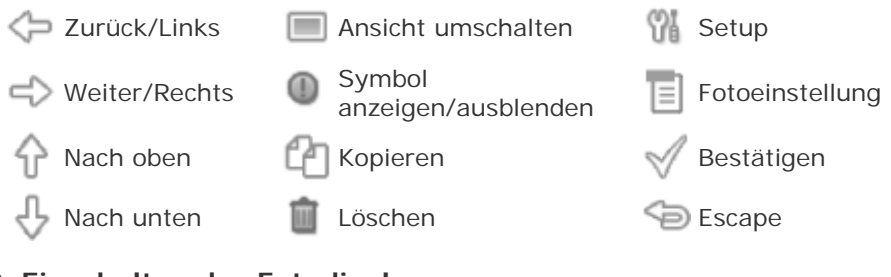

#### **C. Einschalten des Fotodisplays**

**•** Den Ein/Aus-Schalter auf ON stellen.

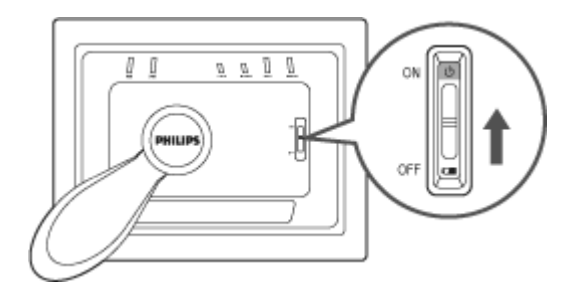

#### **D. Auswählen der Sprache**

- Drücken Sie die Taste (die 3. Taste von links auf der Rückseite des Fotodisplays). Ein Menü mit allgemeinen Einstellungen für das Fotodisplay wird angezeigt.
- Markieren Sie mit der Taste **O** oder den Eintrag *Sprache* und drücken Sie zum Auswählen die Taste
- Wählen Sie mit der Taste  $\bigcirc$  oder  $\bigcirc$  die gewünschte Sprache aus.

Drücken Sie W, um Ihre Auswahl zu bestätigen. Die ausgewählte Einstellung wird sofort übernommen.

• Drücken Sie noch einmal , um das Menü *Sprache* zu verlassen.

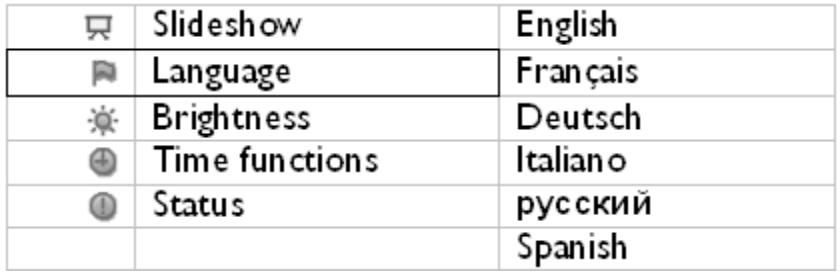

#### •Lieferumfang Erste Schritte

•Inbetriebnahme

•Technische **Daten** 

## **Technische Daten**

#### **Bild/Display**

- Sichtbare Displaygröße: 137 x 91mm (5,4" x 3,6"), 6,5" diagonal
- Vertikaler Bildpunktabstand: 0,1905 mm
- Horizontaler Bildpunktabstand: 0,1905 mm
- Auflösung: 720 x 480 Pixel
- Helligkeit: 200 nits
- Betrachtungswinkel (Kontrastverhältnis>5): Horizontal (-85°~85°), vertikal (-85°~8
- Durchschnittliche Lebensdauer der Hintergrundbeleuchtung: 20.000 Stunden

#### **Speichermedien**

Kartenleser: Integriert, für Secure Digital (SD), Multimedia Card (MMC), Memory Stic (MS, MS Pro), Compact Flash (CF) Typ I.

#### **Bedienkomfort**

Unterstütztes Fotoformat: JPEG-Fotos bis zu 12 Megapixel im EXIF- und DCF-Standar

Speicherkapazität: 50 Fotos oder mehr

Aufstellmöglichkeiten: Horizontal, Vertikal

Bedienelemente: 6 Tasten

Darstellungsmodus: Automatische Diaschau, Vollbilddarstellung, Thumbnaildarstellun

#### **Setup-Menü:**

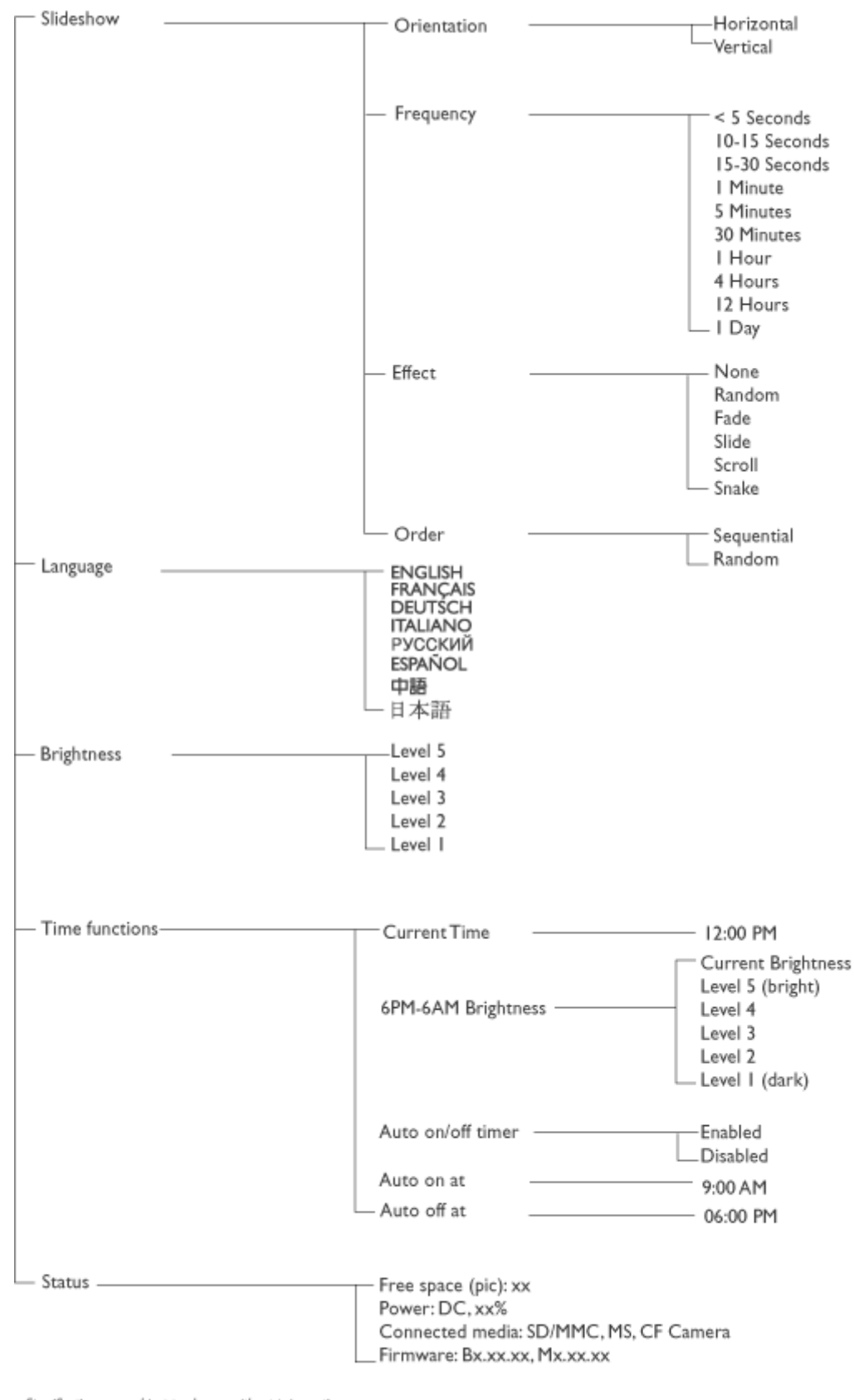

\* Specifications are subject to change without prior notice.

**Foto-Menü:** 

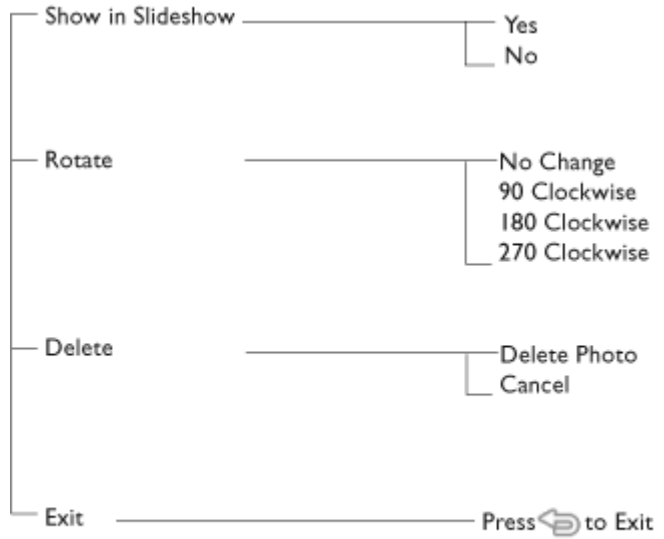

\* Specifications are subject to change without prior notice.

Displaysprachen: Englisch, Französisch, Deutsch, Italienisch, Spanisch, vereinfachtes Chinesisch, Russisch, Japanisch

Plug & Play-Kompatibilität: Windows 2000/XP oder neuer, Mac OS X oder neuer, Linu

#### **Zubehör**

- Mitgeliefertes Zubehör: Netzteil (AC 100~240V 50/60 Hz 0.36A-->DC 5V 2.5A), USB Kabel, Kurzanleitung

- Benutzerhandbuch: Ja (auf CD-ROM)

#### **Stromversorgung**

- Einschalt-LED (Grün=eingeschaltet, Aus=ausgeschaltet)
- Batterie-LED (Orange=Ladebetrieb, Aus=kein Ladebetrieb)
- Stromversorgung: Batteriebetrieb, Netzbetrieb

## Arbeiten mit Fotos

•Anzeigen von Fotos •Kopieren von Fotos •Anzeigen von Foto-Diaschauen

•Löschen und drehen von Bildern

#### **Anzeigen von Fotos**

Wenn keine Speicherkarte in den Photo Frame eingesetzt ist, dann werden die im internen Speicher abgelegten Fotos angezeigt. Wenn eine Speicherkarte eingesetzt ist, dann werden die Fotos vom zuletzt angeschlossenen Medium bzw. Gerät angezeigt, beginnend mit dem zuletzt aufgenommenen Foto.

Sie können aus drei Darstellungsarten wählen. Drücken Sie (die 1. Taste von links auf der Rückseite von Fotoframe), um zwischen den drei Darstellungsarten

umzuschalten. Mit <sup>D</sup> Mit können Sie das vorherige Foto und mit <sup>D</sup> das nächste Foto anzeigen ( $\leftrightarrow$  und  $\leftrightarrow$  sind die beiden ersten Tasten von rechts auf der Rückseite des Fotodisplays).

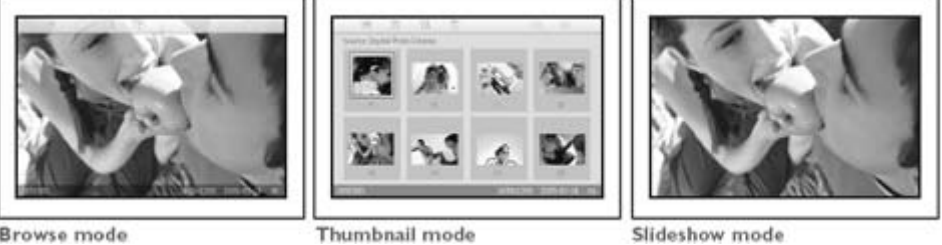

Browse mode

THUMBNAIL ü Liste aller Fotos.

Slideshow mode

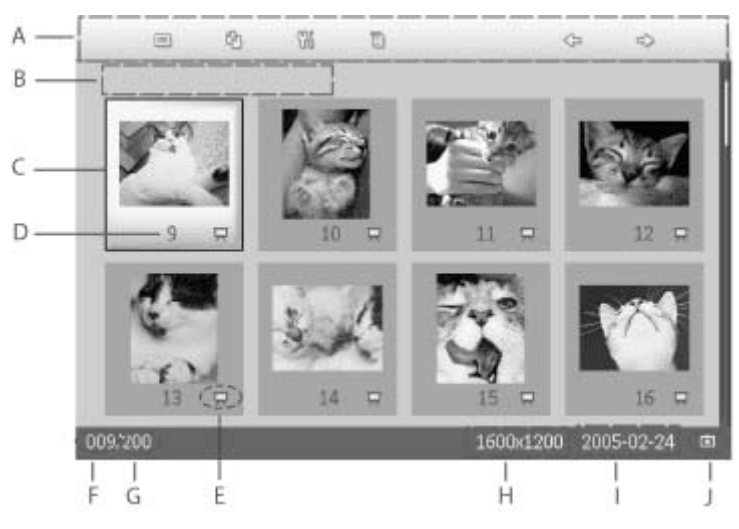

- A Die Symbole entsprechen den Funktionen der jeweiligen Tasten auf der Rückseite des Fotodisplays.
- B Quelle der Fotos auf dem Bildschirm

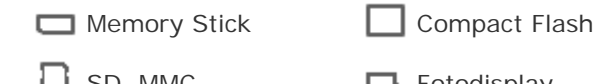

SD, MMC **Fotodisplay** 

C Aktuelles Foto

D Nummer des aktuellen Fotos

E Diaschau-Symbol (Ist es eingeblendet, wird dieses Foto in der Diaschau angezeigt).

- F Nummer des aktuellen Fotos, identisch mit D
- G Gesamtanzahl Fotos
- H Auflösung des aktuellen Fotos (in Pixel)
- I Aufnahmedatum des aktuellen Fotos
- J Quelle der angezeigten Fotos

DIASCHAU ü Automatisches Durchlaufen der Fotos.

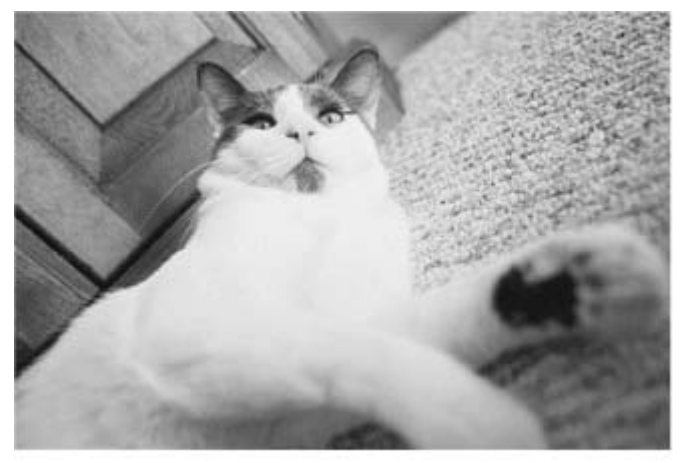

BROWSE—Manuelles Betrachten der einzelnen Fotos nacheinander (Größe und Datum werden angezeigt).

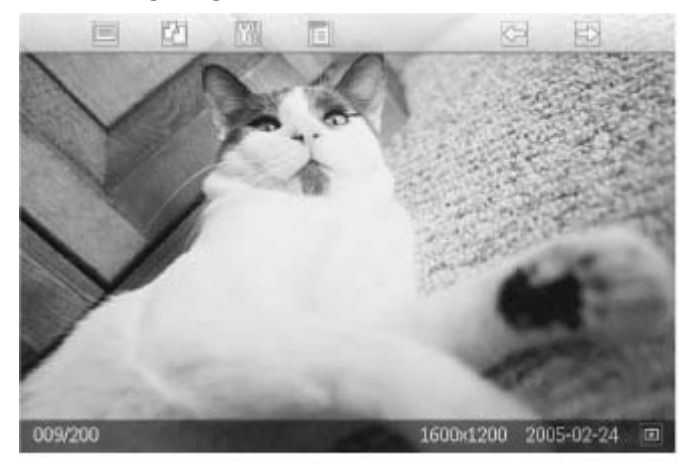

Die Symbole entsprechen den Funktionen der jeweiligen Tasten auf der Rückseite von otoframe.

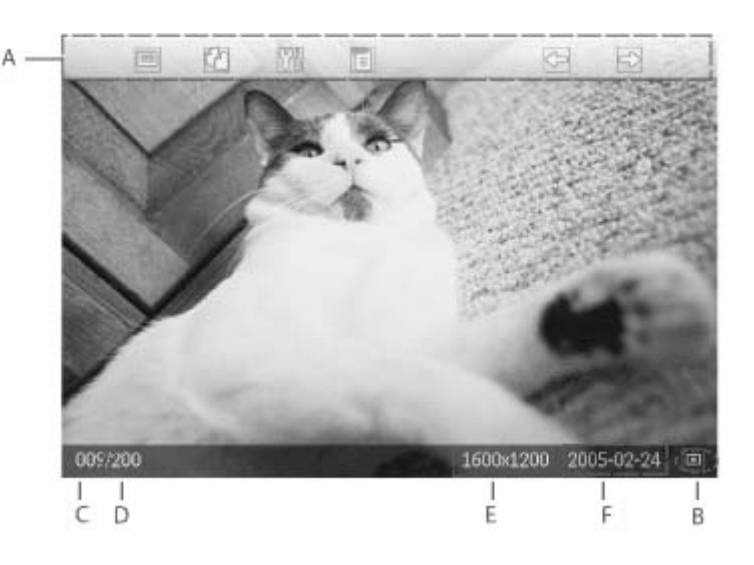

- A Die Symbole entsprechen den Funktionen der jeweiligen Tasten auf der Rückseite von Fotoframe.
- B Quelle der Fotos auf dem Bildschirm

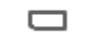

Memory Stick 
<br>
<u>
</u>
Compact Flash

П SD, MMC **ID**, Fotodisplay

- C Nummer des aktuellen Fotos
- D Gesamtanzahl Fotos
- E Auflösung des aktuellen Fotos (in Pixel)
- F Aufnahmedatum des aktuellen Fotos ZURÜCK ZUM SEITENANFANG

#### **Anzeigen der Fotos vom Fotodisplay**

Falls eine Speicherkarte eingesteckt ist, nehmen Sie diese aus dem Photo Frame heraus. Die im Photo Frame gespeicherten Fotos werden angezeigt.

#### **Anzeigen der Fotos von einer Kamera über die Speicherkarte**

- Führen Sie die Speicherkarte in den Steckplatz im Gehäuse ein:
- Wenn Sie eine Compact Flash-Karte verwenden, schieben Sie diese mit der Oberseite nach UNTEN in den größeren Steckplatz.
- SD- oder MMC-Speicherkarten sowie Memory Sticks schieben Sie mit der Oberseite nach OBEN in den kleineren Steckplatz, bis sie einrasten.

Nach wenigen Sekunden werden die Fotos von der Speicherkarte angezeigt.

#### **So entfernen Sie eine Speicherkarte:**

- Um eine Compact Flash-Karte zu entfernen, ziehen Sie sie langsam heraus.
- Um eine SD- oder MMC-Speicherkarte oder einen Memory Stick zu entfernen, drücken Sie die Karte hinein, um sie zu entsperren, und ziehen sie dann heraus.

## Arbeiten mit Fotos

**Kopieren von Fotos**

•Anzeigen von Fotos •Kopieren von Fotos •Anzeigen von Foto-

•Löschen und drehen von Bildern

Diaschauen <sub>Sie können Fotos, die auf einer Speicherkarte oder einem PC gespeichert sind, auf</sub> Fotoframe kopieren. Fotoframe speichert dann intern eine in der Größe veränderte Kopie des Originalfotos. Diese in der Größe veränderte Kopie bleibt so lange in Fotoframe erhalten, bis Sie sie aus Fotoframe löschen.

> Der interne Speicher von Fotoframe kann 50 oder noch mehr Bilder, deren Größe geändert wurde, fassen. Sehen Sie bitte im Abschnitt "Löschen und Drehen von Bildern" für Anweisungen zum Löschen der in Fotoframe gespeicherten Fotos nach.

#### **Kopieren von einer Speicherkarte**

Sie können im Browse-Modus einzelne Fotos kopieren oder im Thumbnail-Modus mehrere Fotos gleichzeitig.

#### **Kopieren einzelner Fotos im Browse-Modus**

- Den Ansichtsmodus in *"Browse"* ändern.
- Setzen Sie die Speicherkarte in Fotoframe ein.

Die Fotos von der Speicherkarte werden angezeigt.

•

**Drücken Sie die Taste (die 4. Taste von links auf der Rückseite von Fotoframe)** während das zu kopierende Foto auf dem Bildschirm angezeigt wird. Vier verschiedene Ausrichtungen werden für das ausgewählte Foto angezeigt.

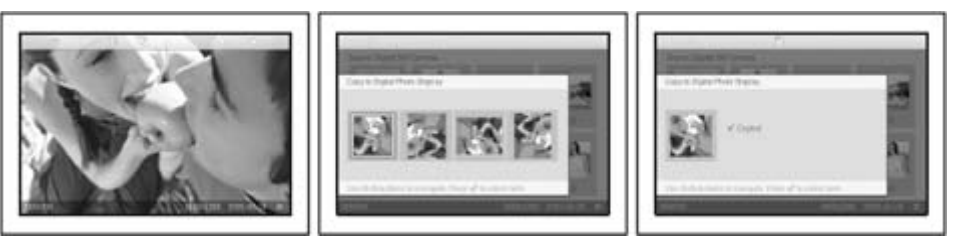

Wählen Sie mit der Taste oder die gewünschte Ausrichtung des Fotos aus und

drücken Sie dann die Taste

Entfernen Sie die Speicherkarte nicht, solange der Kopierbildschirm noch angezeigt wird. Wenn eine Warnmeldung erscheint, dass kein freier Speicherplatz für neue Fotos vorhanden ist, müssen Sie erst einige bereits gespeicherte Fotos löschen, bevor sie weitere Fotos kopieren können.

- Wenn der Kopierbildschirm nach Abschluss des Vorgangs geschlossen wird, ist eine in der Größe veränderte Kopie des Fotos in Fotoframe gespeichert.
- Sie können zu anderen Fotos wechseln und diesen Vorgang fortsetzen, bis alle gewünschten Fotos zu Fotoframe kopiert wurden.

#### **Kopieren mehrerer Fotos gleichzeitig im Thumbnail-Modus**

- Den Ansichtsmodus in *"Thumbnail"* ändern
- Setzen Sie die Speicherkarte in Fotoframe ein. Die Fotos von der Speicherkarte werden angezeigt.

Markieren Sie das zu kopierende Foto im *Thumbnail-Modus* und drücken Sie die Taste (die 4. Taste von links auf der Rückseite von Fotoframe). Nun erscheint ein

Bildschirm für das Kopieren mehrerer Fotos, auf dem kleine Fotos aus dem aktuellen Thumbnail-Bildschirm angezeigt werden.

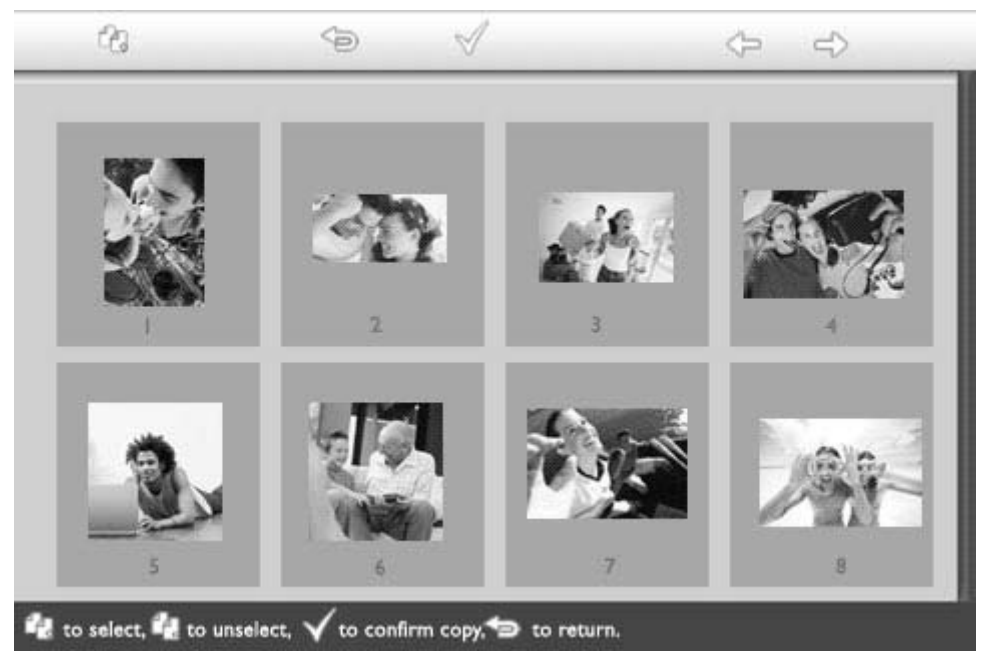

Verwenden Sie die Taste oder , um zwischen den Fotos zu wechseln, die Taste<br>
Taste , um Fotos aus der Konierliche binzuzufügen, die Taste Laste , um Fotos aus der , um Fotos zur Kopierliste hinzuzufügen, die Taste Taste, um Fotos aus der

Kopierliste zu entfernen, und drücken Sie dann  $\mathbb V$ , um die Kopierliste zu bestätigen.

Die Fotos in der Kopierliste werden mit einem kleinen Kopiersymbol  $\Box$  gekennzeichnet.

Entfernen Sie die Speicherkarte nicht, solange der Kopierbildschirm noch angezeigt wird. Wenn eine Warnmeldung erscheint, dass kein freier Speicherplatz für neue Fotos vorhanden ist, müssen Sie erst einige bereits gespeicherte Fotos löschen, bevor sie weitere Fotos kopieren können.

• Sie können zu anderen Thumbnail-Seiten wechseln und diesen Vorgang fortsetzen, bis alle gewünschten Fotos auf das Fotodisplay kopiert wurden.

#### **Kopieren der Fotos vom PC zu Fotoframe mittels einer**

• Speicherkarte (empfohlen)

•

## Arbeiten mit Fotos

•Anzeigen von Fotos •Kopieren von Fotos •Anzeigen von Foto-

#### **Anzeigen von Foto-Diaschauen**

•Löschen und drehen von Bildern

Diaschauen Wenn Sie das Fotodisplay auf die Darstellungsart *Diaschau* einstellen, wechselt es automatisch die auf dem Bildschirm angezeigten Fotos. Sie können die Fotos für eine Diaschau einzeln aussuchen und verschiedene Einstellungen vornehmen – beispielsweise, wie lange ein Foto auf dem Display angezeigt wird – Übergangseffekte – auf welche Weise das aktuelle Foto durch das nächste ersetzt wird – sowie die sequentielle oder zufällige Darstellungsreihenfolge. Außerdem lassen sich alle Diaschau-Fotos entweder in horizontaler oder vertikaler Ausrichtung anzeigen, je nachdem, wie Sie das Fotodisplay aufstellen.

#### **Auswählen von Fotos für eine Diaschau**

 HINWEIS: Diese Funktion gilt nur für Fotos auf dem internen Speicher des Fotodisplays..

• Den Ansichtsmodus in *"Browse"* oder *"Thumbnail"* ändern.

• Drücken Sie die Taste (die 4. Taste von links auf der Rückseite des Fotodisplays). Ein Menü mit speziellen Einstellungen für das ausgewählte Foto wird angezeigt.

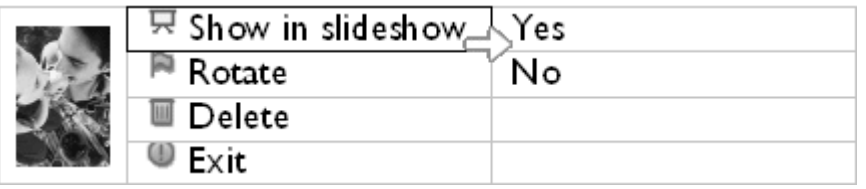

• Drücken Sie die Taste <sup>ED</sup>, um die Einstellung *In Diaschau anzeigen* auszuwählen,

und die Taste  $\overline{\mathbf{u}}$  oder  $\overline{\mathbf{v}}$ , um festzulegen, ob Sie dieses Foto im Diaschau-Modus anzeigen lassen möchten.

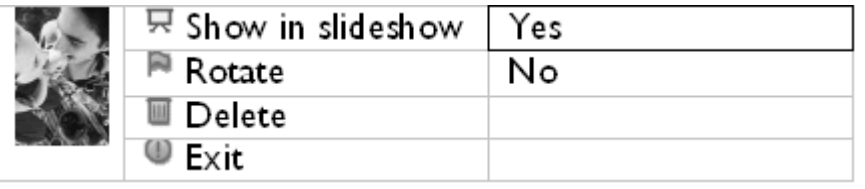

Die Standardeinstellung ist *Ja* für *In Diaschau anzeigen*.

Drücken Sie zur Bestätigung  $\mathbb V$ 

•

Die ausgewählten Einstellungen werden bestätigt.

• Drücken Sie <sup>(20)</sup>, um das Menü zu verlassen.

#### **Einstellen der Bildwechselfrequenz**

HINWEIS: Diese Funktion gilt für Fotos auf allen Medien.

• Drücken Sie die Taste (die 3. Taste von links auf der Rückseite des Fotodisplays).

Ein Menü mit allgemeinen Einstellungen für das Fotodisplay wird angezeigt.

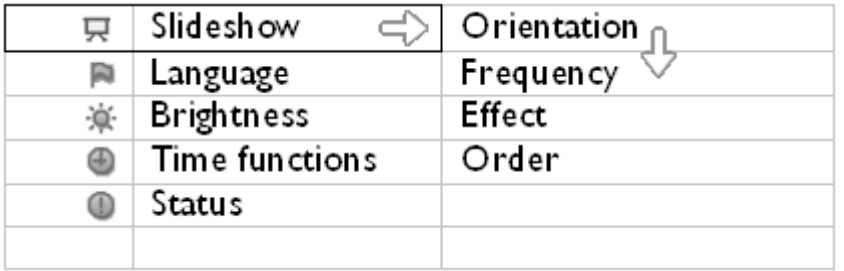

Drücken Sie die Taste <sup>deur</sup>, um *Diaschau*-Einstellungen auszuwählen, und die Taste oder J, um zum Eintrag *Frequenz* zu wechseln. Drücken Sie dann noch einmal die Taste <sup>eind</sup>, um *Frequenz*-Einstellungen auszuwählen.

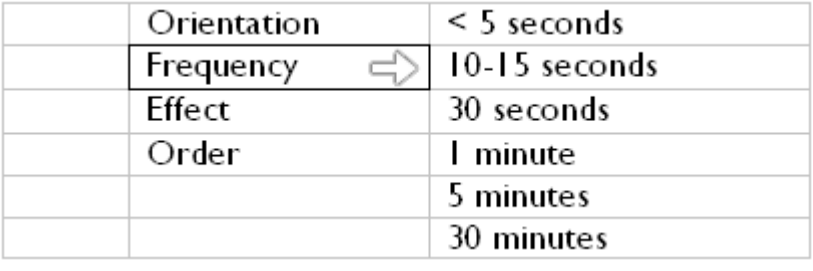

• Verwenden Sie die Taste  $\overline{\mathbb{C}}$ , um den Zeitraum zu markieren, für den ein Foto auf dem Bildschirm angezeigt werden soll, und drücken Sie zur Bestätigung  $\mathbb V$ .

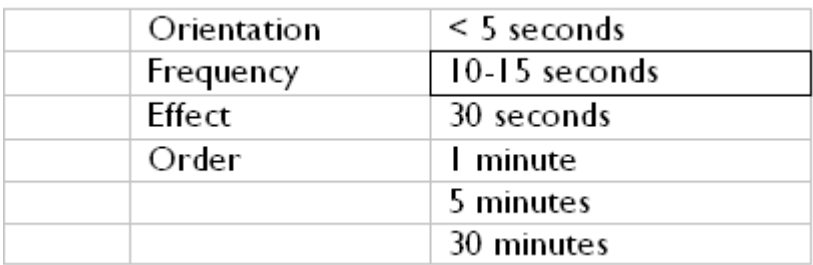

• Die ausgewählten Einstellungen werden bestätigt.

• Drücken Sie , um das Menü zu verlassen.

#### **Einstellen von Übergangseffekte**

•

•

HINWEIS: Diese Funktion gilt für Fotos auf allen Medien.

• Drücken Sie die Taste (die 3. Taste von links auf der Rückseite des Fotodisplays). Ein Menü mit allgemeinen Einstellungen für das Fotodisplay wird angezeigt.

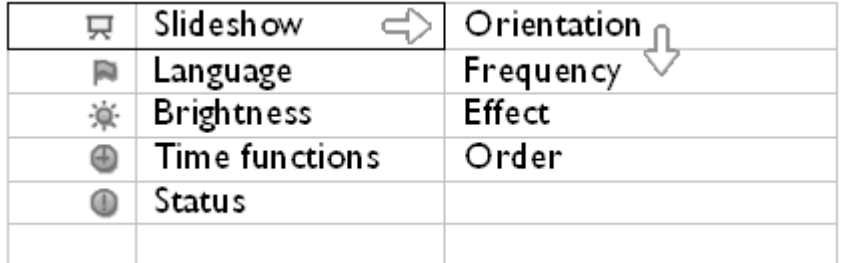

Drücken Sie die Taste **Danschau-Einstellungen auszuwählen**, und die Taste oder  $\overline{\mathcal{C}}$ , um zum Eintrag *Effekt* zu wechseln. Drücken Sie noch einmal die

Taste  $\Rightarrow$ , um Effekt-Einstellungen auszuwählen.

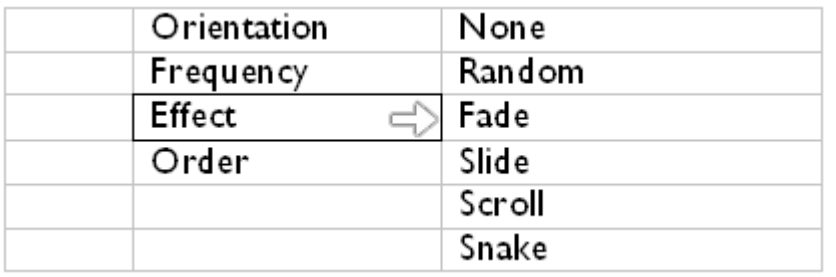

• Verwenden Sie die Taste U oder v, um festzulegen, auf welche Weise ein Foto durch das nächste auf dem Bildschirm ersetzt wird.

Drücken Sie  $\mathbb V$ , um Ihre Auswahl zu bestätigen.

Die ausgewählten Einstellungen werden bestätigt.

Drücken Sie , um das Menü zu verlassen.

#### **Einstellen der Fotoreihenfolge**

HINWEIS: Diese Funktion gilt für Fotos auf allen Medien.

- Drücken Sie die Taste (die 3. Taste von links auf der Rückseite des Fotodisplays).
- Ein Menü mit allgemeinen Einstellungen für das Fotodisplay wird angezeigt.

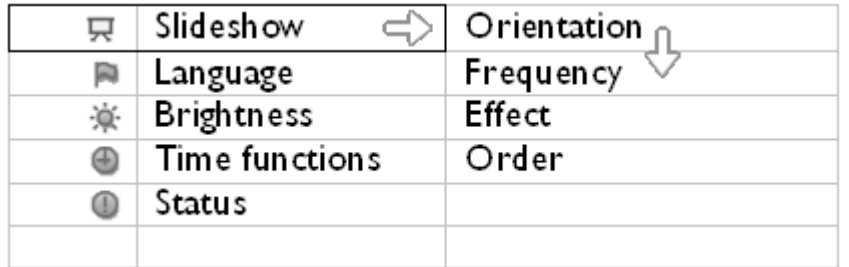

• Drücken Sie die Taste , um *Diaschau*-Einstellungen auszuwählen, und die Taste oder J, um zum Eintrag *Reihenfolge* zu wechseln. Drücken Sie dann noch einmal die Taste **(Elemente** *Reihenfolge***-Einstellungen auszuwählen.** 

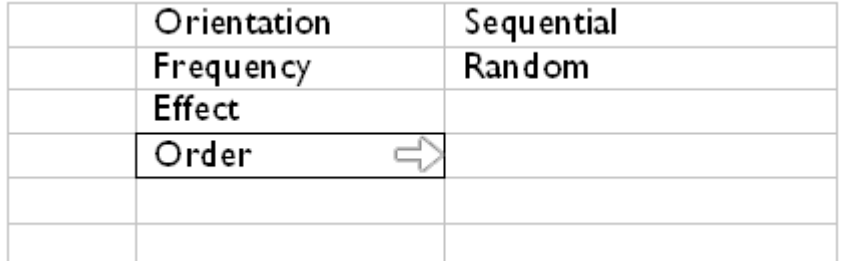

• Markieren Sie mit der Taste der Instellung , und drücken Sie zur Bestätigung  $\mathbb V$ .

Die ausgewählten Einstellungen werden bestätigt.

• Drücken Sie , um das Menü zu verlassen.

•

### **Einstellen der Bildausrichtung je nach Aufstellung des Fotodisplays**

Drücken Sie die Taste (die 3. Taste von links auf der Rückseite des Fotodisplays). Ein Menü mit allgemeinen Einstellungen für das Fotodisplay wird angezeigt.

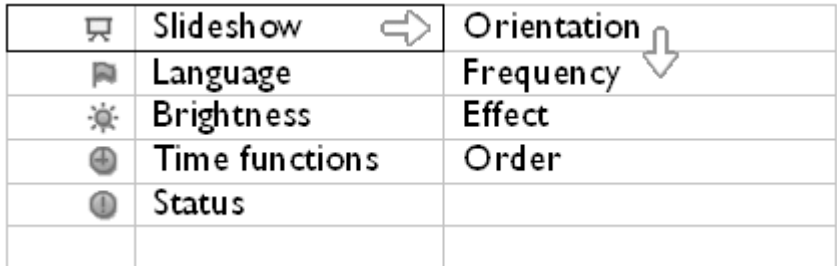

• Drücken Sie die Taste <sup>erf</sup>, um *Diaschau*-Einstellungen auszuwählen, und drücken Sie noch einmal die Taste **(2)**, um den Eintrag Ausrichtung auszuwählen.

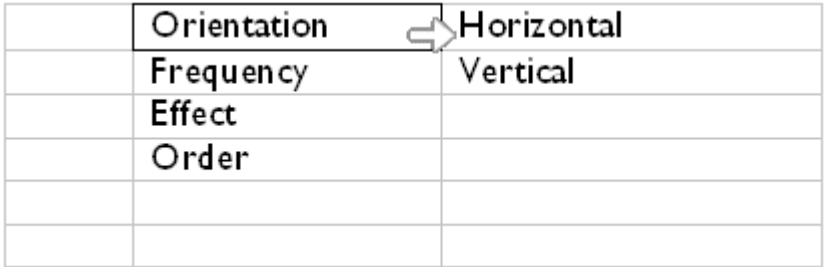

• Markieren Sie mit der Taste  $\widehat{\Phi}$  oder  $\widehat{\Phi}$  die gewünschte Aufstellung des Fotodisplays. Drücken Sie V, um Ihre Auswahl zu bestätigen.

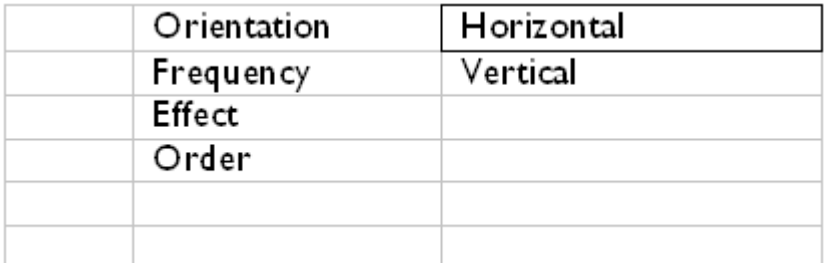

Die ausgewählten Einstellungen werden bestätigt.

• Drücken Sie , um das Menü zu verlassen.

#### **Einstellen der Fotoausrichtung für eine Diaschau**

HINWEIS: Diese Funktion gilt nur für Fotos auf dem internen Speicher des Fotodisplays.

• Den Ansichtsmodus in *"Browse"* oder *"Thumbnail"* ändern.

• Drücken Sie die Taste  $\Xi$  (die 4. Taste von links auf der Rückseite des Fotodisplays).

Ein Menü mit speziellen Einstellungen für das ausgewählte Foto wird angezeigt.

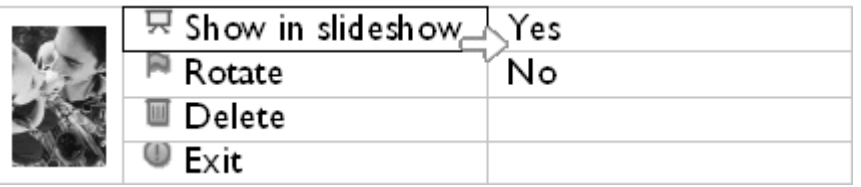

Markieren Sie mit der Taste <sup>1</sup>oder <sup>1</sup>oden Eintrag *Drehen*. Drücken Sie zum  $A$ uswählen  $\Rightarrow$ .

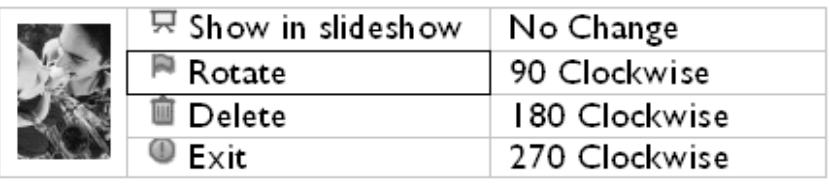

• Verwenden Sie die Taste U oder V, um verschiedene Drehwinkel zu markieren, bis die Thumbnail-Darstellung auf der linken Seite die gewünschte Ausrichtung für das ausgewählte Foto anzeigt.

Drücken Sie zur Bestätigung  $\mathbb V$ .

•

•

Ihre ausgewählten Einstellungen werden bestätigt.

• Drücken Sie **D**, um das Menü zu verlassen.

## Arbeiten mit Fotos

•Anzeigen von Fotos •Kopieren

#### von Fotos

#### **Löschen und drehen von Bildern**

•Anzeigen von Foto-

**Diaschauen** •Löschen

und drehen von Bildern

Manchmal möchten Sie einige im PhotoFrame™ gespeicherte Bilder löschen oder die Ausrichtung der Bilder ändern. So machen Sie es:

#### **Drehen eines Bildes**

HINWEIS: Diese Funktion gilt nur für Fotos auf dem internen Speicher des Fotodisplays.

• Drücken Sie die Taste (die 4. Taste von links gezählt auf der Rückseite des PhotoFrame™s).

Ein Menü mit spezifischen Einstellungen für das ausgewählte Bild wird geöffnet.

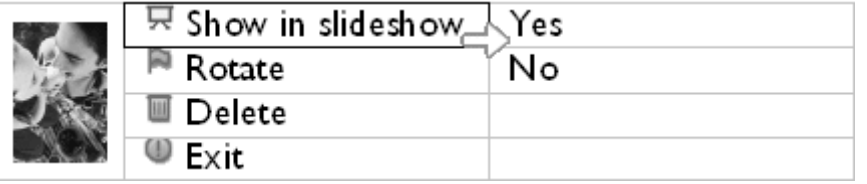

• Verwenden Sie die Taste oder <sup>11</sup>, um *Rotate (Drehen)* zu markieren. Drücken Sie

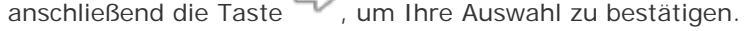

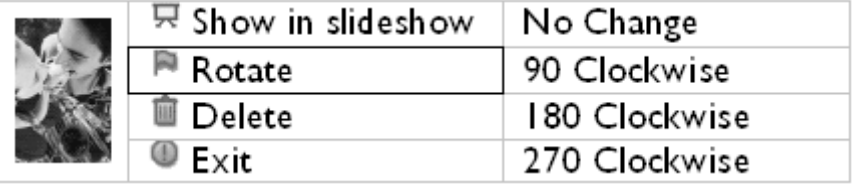

Verwenden Sie die Taste oder <sup>1</sup>D<sub>, um die gewünschte Ausrichtung für dieses Bild</sub>

auszuwählen. Drücken Sie zur Bestätigung auf die Taste  $\mathbb {V}$ 

#### **Löschen eines Fotos**

•

 HINWEIS: Diese Funktion gilt nur für Fotos auf dem internen Speicher des Fotodisplays. Sie können im Browse-Modus einzelne Fotos löschen oder im Thumbnail-Modus mehrere Fotos gleichzeitig.

#### **Löschen einzelner Fotos im Browse-Modus**

- Den Ansichtsmodus in *"Browse"* ändern.
- Drücken Sie die Taste  $\Xi$  (die 4. Taste von links auf der Rückseite des Fotodisplays). Ein Menü mit speziellen Einstellungen für das ausgewählte Foto wird angezeigt.

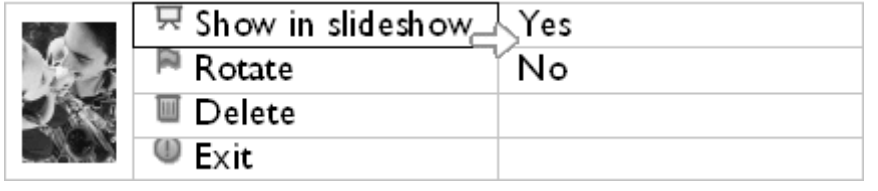

• Markieren Sie mit der Taste oder den Eintrag *Löschen* und drücken Sie zum Auswählen die Taste

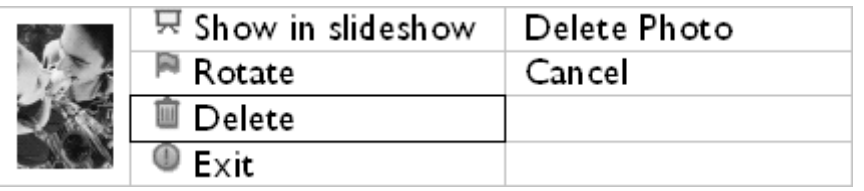

Markieren Sie mit der Taste oder den Eintrag *Foto löschen*. Drücken Sie zur

**Bestätigung** 

•

•

• Wenn Sie ein Foto löschen, zeigt das Fotodisplay den Status an und kehrt nach dem Löschen in den Browse-Modus zurück.

#### **Löschen mehrerer Fotos gleichzeitig im Thumbnail-Modus**

- Den Ansichtsmodus in *"Thumbnail"* ändern.
- Markieren Sie das zu löschende Foto im *Thumbnail-Modus* und drücken Sie die Taste (die 2. Taste von links auf der Rückseite des Fotodisplays). Nun erscheint ein Bildschirm für das Löschen mehrerer Fotos, auf dem kleine Fotos aus dem aktuellen Thumbnail-Bildschirm angezeigt werden.

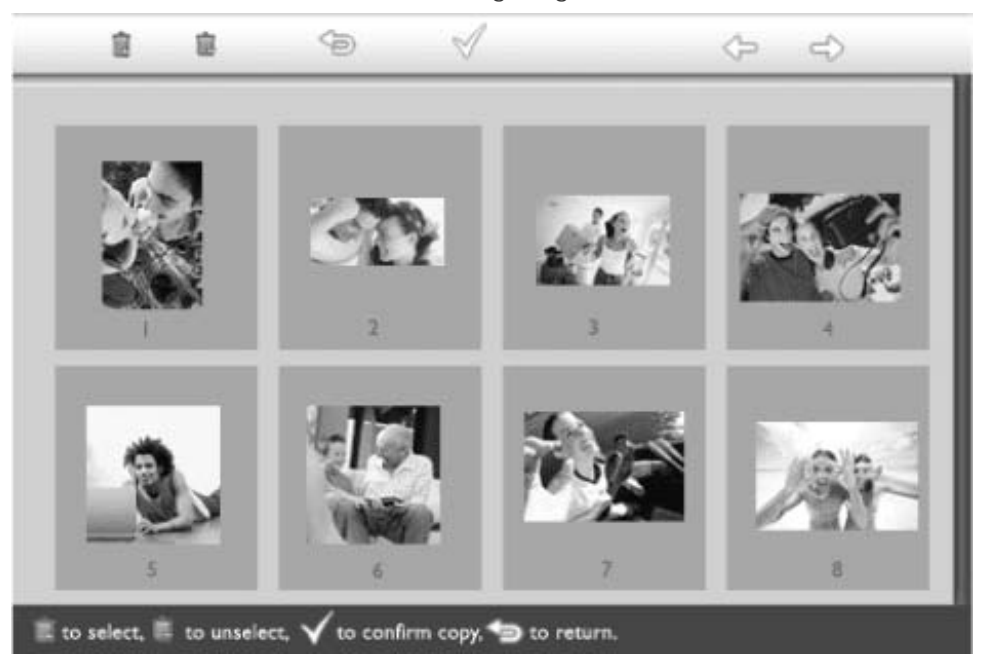

Verwenden Sie die Taste oder  $\Box$ , um zwischen den Fotos zu wechseln, die Taste , um Fotos zur Löschliste hinzuzufügen, die Taste , um Fotos aus der Löschliste zu entfernen, und drücken Sie dann  $\mathbb V$ , um die Löschliste zu bestätigen.

Die Fotos in der Löschliste werden mit einem kleinen Löschsymbol gekennzeichnet.

- Wenn der Löschbildschirm nach Abschluss des Vorgangs geschlossen wird, wurden alle Fotos der Löschliste aus dem Digitalfotodisplay gelöscht.
- Sie können zu anderen Thumbnail-Seiten wechseln und diesen Vorgang für alle Fotos fortsetzen, die Sie aus dem Fotodisplay löschen möchten.

## Optimieren des Fotodisplays

•Einstellen von Helligkeit, Sprache und zeitabhängigen Funktionen •Überprüfen des Status des Fotodisplays •Gebrauchshinweise für Ihr Fotodisplay

#### **Einstellen von Helligkeit, Sprache und zeitabhängigen Funktionen**

Die Helligkeit des Fotodisplays und die Sprache der Bildschirminformationen lasse individuell anpassen. Außerdem können Sie die Ortszeit eingeben und eine andere He für die Abendstunden von 18 bis 6 Uhr wählen. Darüber hinaus erlaubt das Fotodisp Eingabe einer automatischen Ein-/Ausschaltzeit.

#### **Einstellen der normalen Helligkeit**

• Drücken Sie die Taste (die 3. Taste von links auf der Rückseite des Fotodisplays Ein Menü mit allgemeinen Einstellungen für das Fotodisplay wird angezeigt.

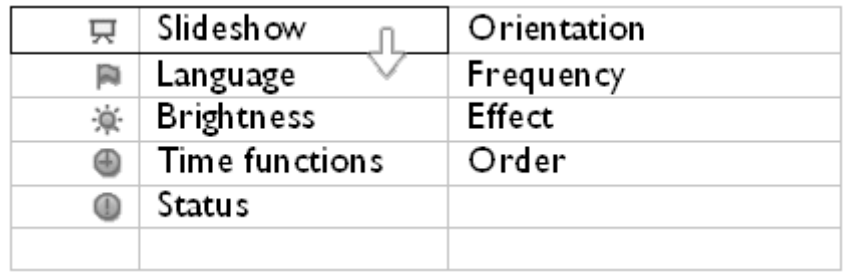

• Markieren Sie mit der Taste oder den Eintrag *Helligkeit*. Drücken Sie zum Auswählen die Taste

Ein Helligkeitsbalken mit Skalen und dem aktuellen Wert wird angezeigt.

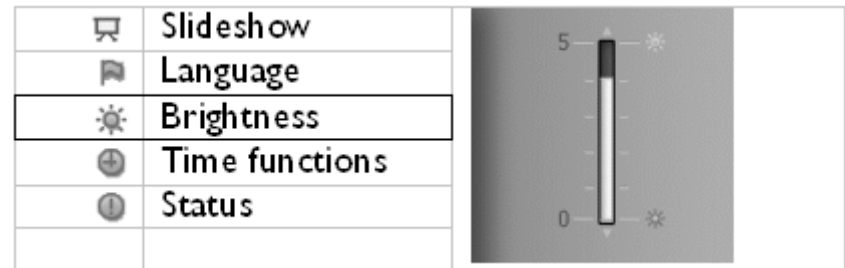

• Verwenden Sie die Taste  $\overline{\mathcal{P}}$  oder  $\overline{\mathcal{P}}$ , um die Helligkeit anzupassen, und drücken dann die Taste  $\mathbb {V}$ , um die Auswahl zu bestätigen und das Menü zu verlassen.

Die ausgewählten Einstellungen werden bestätigt.

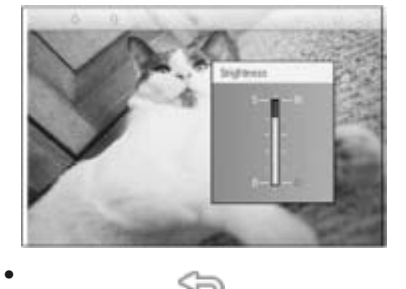

Drücken Sie , um das Menü zu verlassen.

#### **Einstellen der Ortszeit**

•

•

• Drücken Sie die Taste (die 3. Taste von links auf der Rückseite des Fotodisplays Ein Menü mit allgemeinen Einstellungen für das Fotodisplay wird angezeigt.

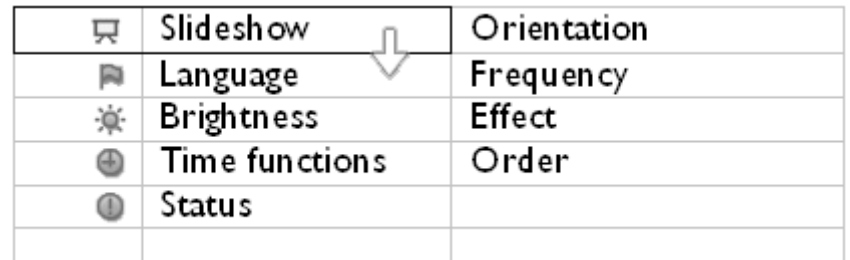

• Markieren Sie mit der Taste <sup>10</sup> oder <sup>11</sup> den Eintrag *Zeitfunktionen*. Drücken Sie z Auswählen die Taste

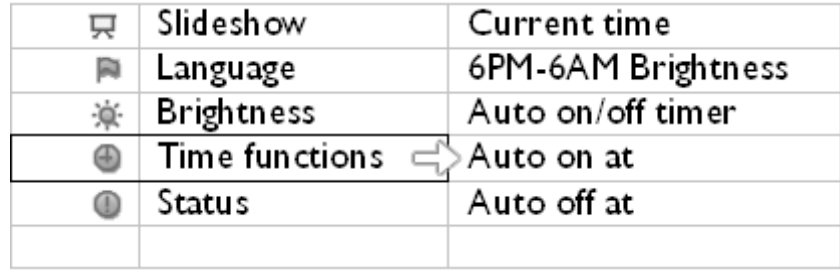

Drücken Sie noch einmal die Taste<sup>n TV</sup>, um den Eintrag Aktuelle Uhrzeit auszuwähle Eine Uhr wird angezeigt, auf der Sie *Stunden, Minuten sowie AM/PM* einstellen könne

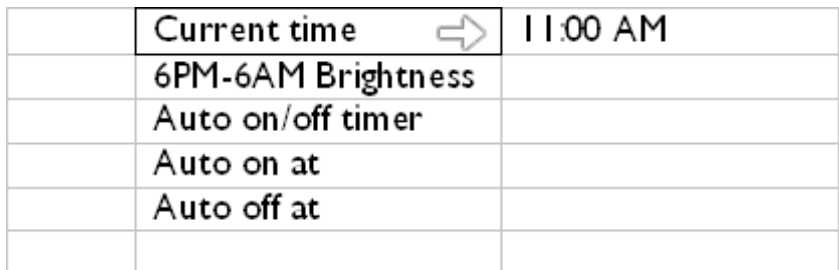

• Verwenden Sie die Taste 1 oder 1, um die Stunden einzustellen. Drücken Sie d die Taste  $\Box$ , um zu den Minuten zu wechseln, und stellen Sie mit der Taste  $\Omega$  od die Minuten ein. Verwenden Sie<sup>(1)</sup>, wenn Sie zurückgehen und Änderungen vornehmen möchten.

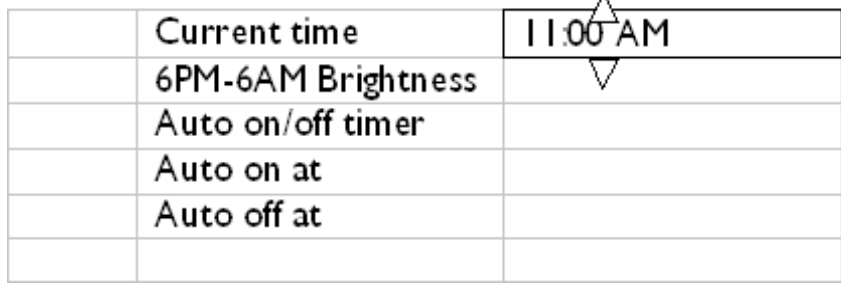

Drücken Sie zur Bestätigung  $\mathbb V$ .

Ihre Einstellungen werden bestätigt.

• Drücken Sie **D**, um das Menü zu verlassen.

•

•

#### **Einstellen der Helligkeit für die Abendstunden**

Bevor Sie diese Funktion nutzen können, muss die Ortszeit korrekt eingestellt sein.

Drücken Sie die Taste (die 3. Taste von links auf der Rückseite des Fotodisplays Ein Menü mit allgemeinen Einstellungen für das Fotodisplay wird angezeigt.

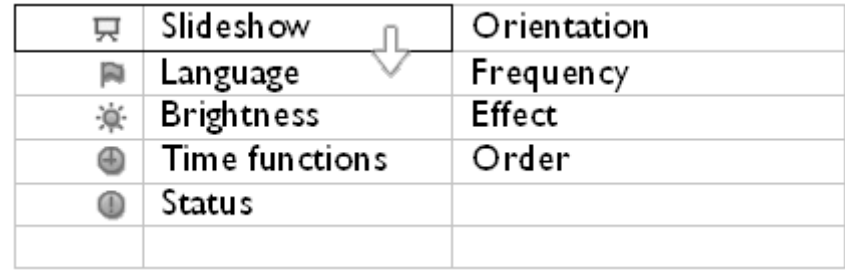

Markieren Sie mit der Taste oder den Eintrag *Zeitfunktionen*. Drücken Sie zu Auswählen die Taste

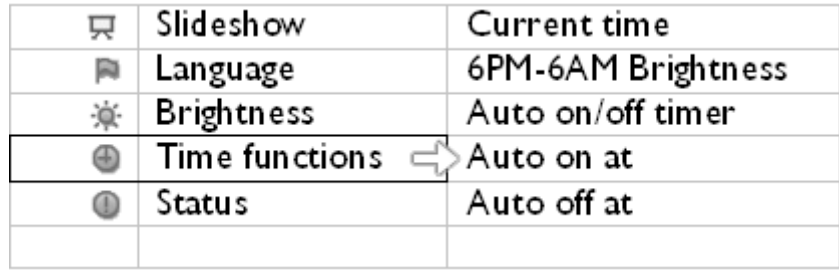

• Markieren Sie mit der Taste oder den Eintrag *Helligkeit 6 - 18 Uhr* und drück Sie zum Auswählen die Taste

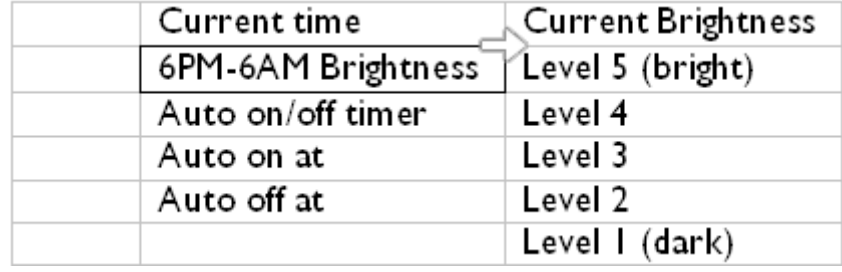

• Verwenden Sie die Taste  $\overline{\mathcal{P}}$  oder  $\overline{\mathcal{P}}$ , um die Helligkeit anzupassen, und drücken

dann  $\mathbb{V}$ , um die Auswahl zu bestätigen und das Menü zu verlassen. Wenn Sie Aktu *Helligkeit* wählen, bleibt die Helligkeit in den Abendstunden unverändert.

• Drücken Sie noch einmal D, um das Menü zu verlassen.

Alle Helligkeitsänderungen zwischen 6PM-6AM [durch Brightness (Helligkeit) oder 6P 6AM Brightness (6PM-6AM Helligkeit)] werden im Rahmen der 12-Stunden-Abendzei wirksam.

#### **Einstellen der automatischen Ein- und Ausschaltzeit**

• Bevor Sie diese Funktion nutzen können, muss die Ortszeit korrekt eingestellt sein.

• Drücken Sie die Taste (die 3. Taste von links auf der Rückseite des Fotodisplays Ein Menü mit allgemeinen Einstellungen für das Fotodisplay wird angezeigt.

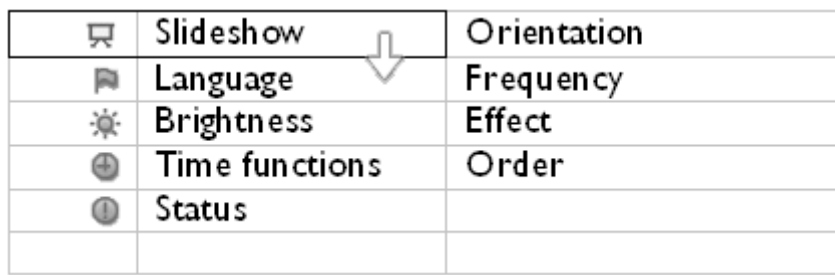

• Markieren Sie mit der Taste oder den Eintrag *Zeitfunktionen.* Drücken Sie zu Auswählen die Taste

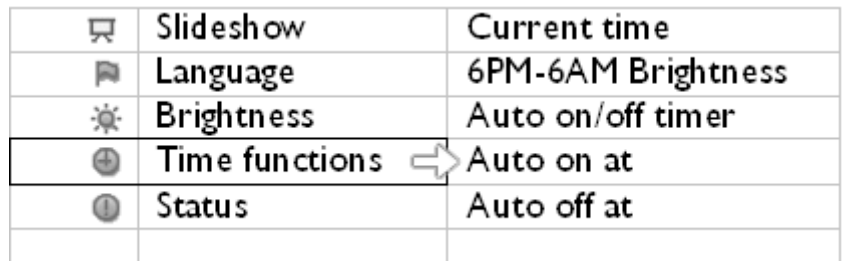

• Markieren Sie mit der Taste den der den Eintrag *Auto-Ein/Aus-Timer.* Drücken zum Auswählen die Taste

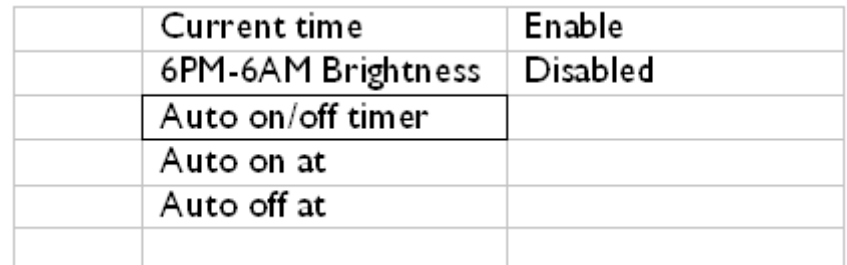

• Wählen Sie *Aktiviert* und drücken Sie zur Bestätigung .

• Gehen Sie zu *Auto ein um* und drücken Sie zum Auswählen .

• Stellen Sie die Zeit ein, zu der das Fotodisplay täglich eingeschaltet werden soll, unc drücken Sie zur Bestätigung  $\mathbb {V}$  .

• Gehen Sie zu *Auto aus um* und drücken Sie zum Auswählen .

• Stellen Sie die Zeit ein, zu der das Fotodisplay täglich ausgeschaltet werden soll, und

drücken Sie zur Bestätigung  $\mathbb V$ Die automatischen Ein- und Ausschaltzeiten sind nun für Ihr Fotodisplay eingerichtet schaltet sich nun zu den voreingestellten Zeiten automatisch ein und aus.

• Drücken Sie **D**, um das Menü zu verlassen.

Das Digitalfotodisplay schaltet sich exakt zur automatischen Ausschaltzeit aus. Ist di Uhrzeit am aktuellen Tag bereits vorbei, schaltet es sich am kommenden Tag automatisch zu dieser Zeit aus.

#### **Einstellen der Sprache**

• Drücken Sie die Taste (die 3. Taste von links auf der Rückseite des Fotodisplays

Ein Menü mit allgemeinen Einstellungen für das Fotodisplay wird angezeigt.

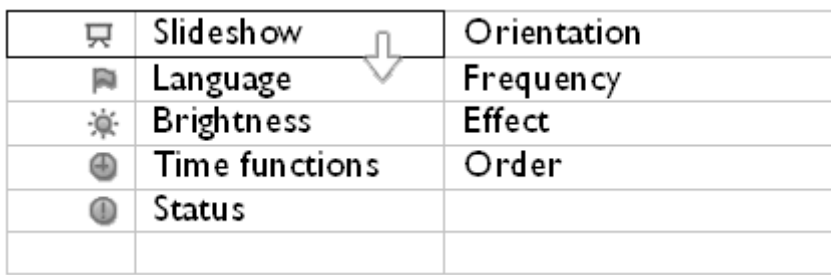

• Markieren Sie mit der Taste U oder V den Eintrag *Sprache* und drücken Sie zun Auswählen die Taste

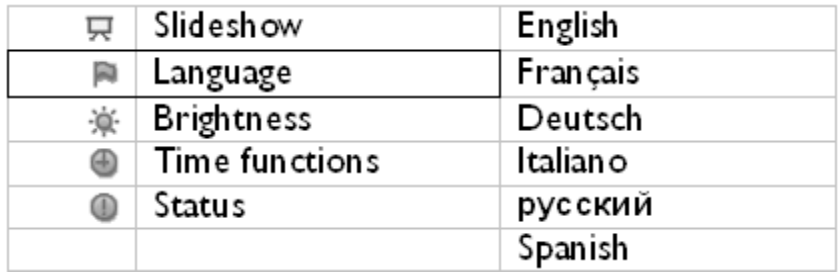

• Wählen Sie mit der Taste U oder V die gewünschte Sprache aus und drücken Si Bestätigung  $\mathbb V$ .

Die neue ausgewählte Einstellung wird sofort übernommen.

• Drücken Sie noch einmal (D), um das Menü zu verlassen.

## Optimieren des Fotodisplays

•Einstellen von Helligkeit, Sprache und zeitabhängigen Funktionen •Überprüfen des Status des Fotodisplays •Gebrauchshinweise für Ihr Fotodisplay

#### **Überprüfen des Status des Fotodisplays**

Sie können den Status Ihres Fotodisplays überprüfen — ob das System eingeschaltet die Batterie geladen wird, wie viele weitere Fotos gespeichert werden können, w Ladezustand der Batterie ist, welche Medien momentan verwenden werden und über Softwareversion das Fotodisplay verfügt.

Anhand der LED-Anzeigen auf der Rückseite erkennen Sie, ob das System eingeschalt und ob die Batterie geladen wird.

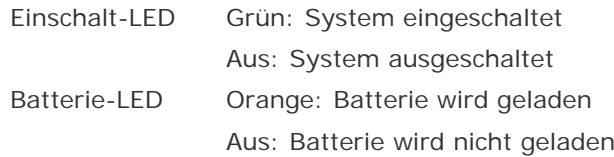

Weitere Informationen können ganz einfach wie nachfolgend beschrieben abgerufen w

• Drücken Sie die Taste (die 3. Taste von links auf der Rückseite des Fotodisplays Ein Menü mit allgemeinen Einstellungen für das Fotodisplay wird angezeigt.

• Markieren Sie mit der Taste **oder der Eintrag** *Status*.

Der aktuelle Status des Fotodisplays wird in der rechten Spalte angezeigt.

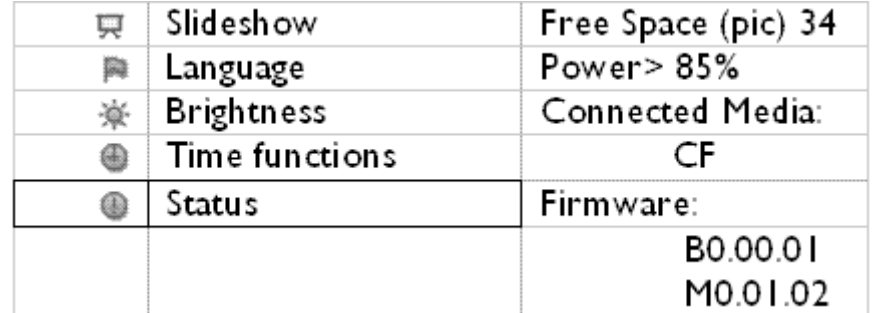

Freier XX Bilder (Geschätzte Anzahl weiterer Fotos, die auf dem Speicherplatz: Fotodisplay gespeichert werden können)

Strom: DC (wenn die Stromversorgung über eine Netzsteckdose erfolgt)

> XX% (geschätzte verbleibende Batterieenergie, wenn die Stromversorgung über den integrierten Akku erfolgt.)

Angeschlossene (Gibt Speicherkarten an, die aktiv mit dem Fotodisplay Medien: verbunden sind)

Firmware: (Softwareversion des Fotodisplays)

• Drücken Sie noch einmal , um das Menü zu verlassen.

## Optimieren des Fotodisplays

•Einstellen von Helligkeit, Sprache und zeitabhängigen Funktionen •Überprüfen des Status des Fotodisplays •Gebrauchshinweise

für Ihr Fotodisplay

#### **Gebrauchshinweise für Ihr Fotodisplay**

#### **1) Nicht fallen lassen**

Das Fotodisplay ist ein kompliziertes elektronisches Gerät, das durch starke Erschütterungen Schaden nehmen kann, zum Beispiel, wenn Sie es fallen lassen.

#### **2) Feuchtigkeit vermeiden**

Das Fotodisplay ist weder wasserdicht noch feuchtigkeitsbeständig. Wenn Sie es sta Feuchtigkeit aussetzen oder mit Flüssigkeiten in Kontakt bringen, kann es zu Schäc Fotodisplay kommen.

#### **3) Stöße und Kratzer vermeiden**

Das LCD-Panel des Fotodisplays besteht aus Glas und ist daher stoß- und kratzempfindlich.

#### **4) Reinigung des Displays**

Bitte benutzen Sie für die Reinigung Ihres Displays nur trockene, weiche Tücher.

#### **5) Batterie-Ladehinweise**

Laden Sie Ihr Fotodisplay vor der erstmaligen Benutzung vollständig auf (die Batter LED erlischt, wenn die Batterie vollständig geladen ist). Der Ladevorgang kann bis: Stunden oder länger dauern. Das Fotodisplay lädt die interne Batterie erst dann wie nach, wenn ihre Spannung unter einen bestimmten Wert fällt. Dadurch wird unnötig Nachladen der Fotodisplay-Batterie vermieden und ihre Lebensdauer verlängert.

#### **6) Fernhalten des Standfußes von Kabeln**

Halten Sie den Standfuß des Fotodisplays von Kabeln fern, weil Kabel den Standfuß dem Fotodisplay herausziehen und es dadurch umschmeißen können.

#### **7) Zulässige Umgebungsbedingungen**

Betriebstemperatur: 0° ~ 45° (Celsius) / 32° ~ 113° (Fahrenheit) Feuchtigkeit: 20 % ~ 80 %

1) F: Handelt es sich beim LCD-Display um ein Touch-Screen-Display?

 A: Das LCD-Display ist nicht berührungsempfindlich. Das Digitalfotodisplay wird mit den Tasten auf der Rückseite gesteuert.

2) F: Kann man zwischen verschiedenen Diaschau-Fotos umschalten, indem man verschiedene Speicherkarten verwendet?

 A: Ja. Wenn Sie Ihre Speicherkarte an den Digital Photo Frame anschließen, werden in der Diaschau die auf der jeweiligen Karte gespeicherten Fotos angezeigt.

3) F: Wie kann man das Fotodisplay schnell aufladen?

 A: Schalten Sie das Gerät aus, bevor Sie das Aufladen starten. Das Fotodisplay kann innerhalb von 2 Stunden zu fast 85% aufgeladen werden, wenn es ausgeschaltet ist. Wenn es eingeschaltet ist, dann braucht es ungefähr 5 Stunden.

4) F: Nimmt das LCD-Display Schaden, wenn über längere Zeit ein und dasselbe Foto angezeigt wird?

 A: Nein, Das digitale Fotodisplay kann ununterbrochen das gleiche Foto anzeigen, ohne dass der LCD-Bildschirm Schaden nimmt.

5) F: Kann man den Digital Photo Frame verwenden, um Fotos auf der Speicherkarte zu löschen?

 A: Nein, es unterstützt keine Funktionen zum Löschen von Fotos auf externen Geräten wie einer Speicherkarte.

6) F: Kann man vom Digitalfotodisplay aus Fotos ausdrucken?

A: Nein, das Digitalfotodisplay unterstützt nicht den direkten Fotodruck.

7) F: Wie kann man nach dem Kopieren von Fotos kontrollieren, ob die Fotos bereits im Gerät gespeichert sind?

 A: Die Fotos sind kopiert, nachdem die Bestätigungsmeldung "Foto kopiert" angezeigt wurde. Danach kann die Karte herausgenommen werden, um sich die intern gespeicherten Fotos anzusehen.

8) F: Wie zeigt das Digitalfotodisplay hochauflösende 4:3-Digitalfotos auf seinem 3:2- Bildschirm an?

A: Um das Bild unverzerrt darstellen zu können, verkleinert das Digitalfotodisplay die Fotos im originalen Seitenverhältnis und schneidet überstehende Bildbereiche ab, bevor diese Bilder angezeigt werden.

9) F: Kann ich das Digitalfotodisplay auch benutzen, während es sich im Status "Auto aus" befindet?

A: Ja. Drücken Sie eine beliebige Bedientaste, um das System wieder einzuschalten.

10) F: Kann ich die *Helligkeit 6 - 18 Uhr* auf andere Zeitfenster ändern, zum Beispiel *Helligkeit 19 - 23 Uhr*?

A: Nein, eine Änderung ist nicht möglich.

11) F: Kann ich die Speicherkapazität des Digitalfotodisplays erhöhen, um mehr Bilder darauf zu speichern?

 A: Nein, der interne Speicher des Digitalfotodisplays kann nicht erweitert werden. Sie können jedoch andere Fotos anzeigen, indem Sie die Speicherkarten im Digitalen Photo Frame wechseln. Beachten Sie bitte, dass die Funktionen der Fotodrehung und Diaschau-Ausrichtung für Fotos, die auf einer Speicherkarte gespeichert sind, nicht unterstützt werden, da der Digitale Photo Frame diese Fotos nur lesen, aber nicht ändern kann.

12) F: Warum zeigt mein digitales Fotodisplay manche Fotos nicht an?

 A: Digitalkameras fotografieren und speichern Bilder im JPEG-Format, das dem üblichen Industriestandard entspricht. Das Digitalfotodisplay ist dafür vorgesehen, Fotos dieses Industriestandards anzuzeigen. Einige Bilder, wie Bilder für Webseiten, gescannte Bilder oder Fotos im RAW-Format von professionellen Kameras, werden nicht nach dem Industriestandard abgespeichert und können daher auf dem Digitalfotodisplay nicht richtig angezeigt werden. Verwenden Sie bitte entsprechende PC-Programme, um solche Bilder für das Digitalfotodisplay in das JPEG-Standardformat zu konvertieren.

- 13) Mein Digitalfotodisplay ist eingeschaltet, aber das System reagiert nicht mehr! Stellen Sie zuerst sicher, dass das System einwandfrei mit Strom versorgt wird. Drücken Sie dann bitte mit einem spitzen Gegenstand die Resettaste in der linken unteren Ecke auf der Rückseite, um das System zurückzusetzen.
- 14) F: Warum schaltet der Digital Photo Frame nach meiner Einstellung nicht in den Auto-Ausschaltstatus?

 A: Stellen Sie zuerst sicher, dass Sie die *Aktuelle Uhrzeit* sowie *Auto aus um* und *Auto ein um* richtig eingestellt haben. Das Digitalfotodisplay schaltet sich exakt zur automatischen Ausschaltzeit aus. Ist diese Uhrzeit am aktuellen Tag bereits vorbei, schaltet es sich am kommenden Tag automatisch zu dieser Zeit aus.

15) F: Warum befolgt mein digitales Fotodisplay abends meine Helligkeitseinstellung für 6 bis 18 Uhr nicht?

 A: Stellen Sie zuerst sicher, dass Sie die *Aktuelle Uhrzeit* richtig eingestellt haben. Wenn Sie die *Helligkeit* zwischen 18 und 6 Uhr verändern, wird diese neue Einstellung für den Abend beibehalten und ab dem nächsten Abend wieder auf den ursprünglichen Wert der Einstellung *Helligkeit 6 - 18 Uhr* zurückgesetzt.

16) F: Ich versuche, Bilder von meinen PC über die USB-Schnittstelle direkt auf das Fotodisplay laden, aber es funktioniert nicht. Was kann ich tun?

 A: Verbinden Sie das PhotoFrame™ mit dem PC und legen Bilder direkt im Stammordner des PhotoFrame™-Laufwerks ab. Trennen Sie das USB-Kabel. Nach einigen Sekunden werden alle Bilder im Stammordner automatisch zum PhotoFrame™ verschoben.

#### •Beheben der Fehler beim **Fehlerbehebung** Fotodisplay •Aktualisieren

des

#### Fotodisplays **Beheben der Fehler bei Fotoframe**

Bitte sehen Sie unten für verschiedene Situationen und empfohlene Maßnahmen nach.

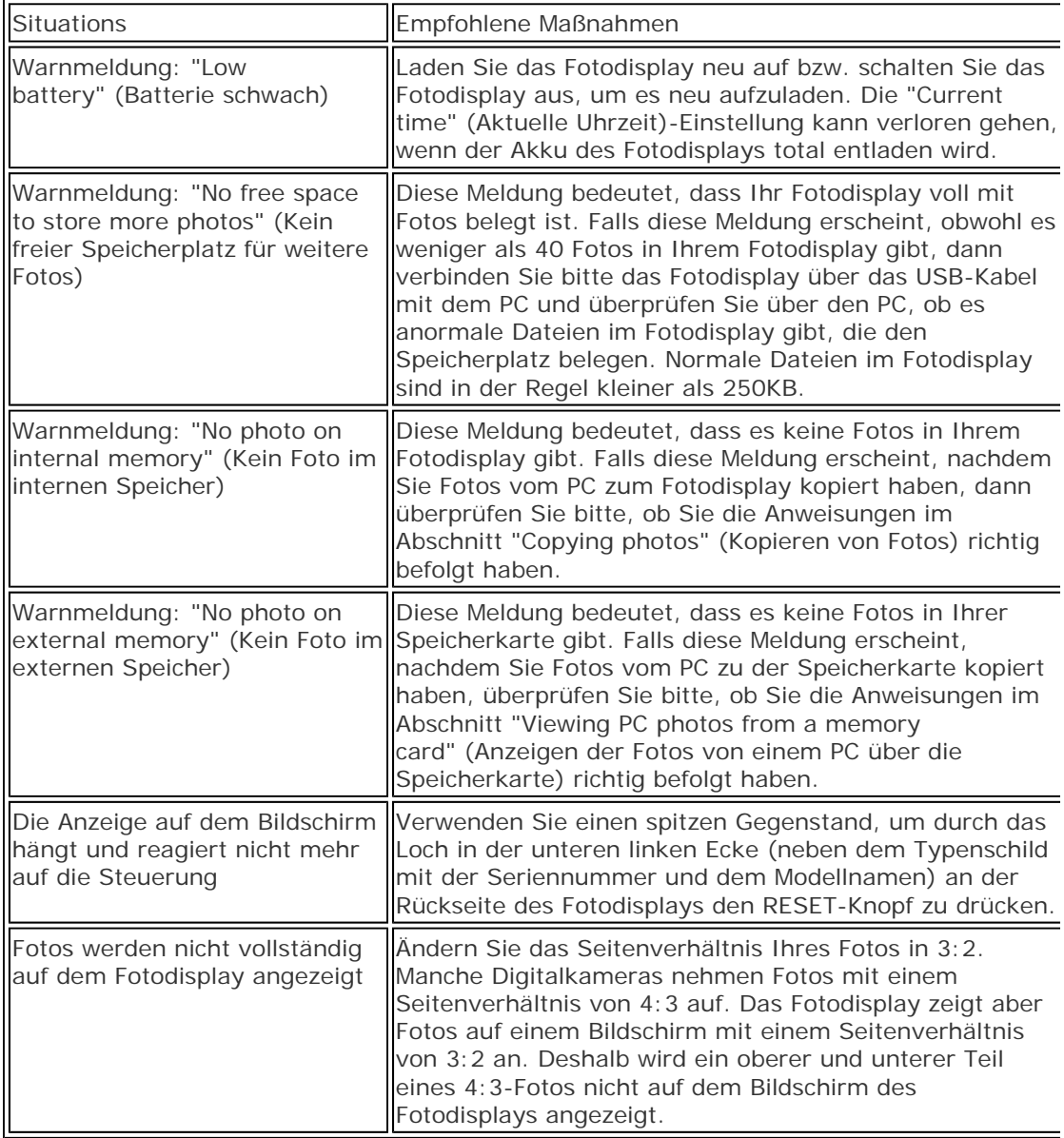

#### **Aktualisieren des Fotodisplays**

Gelegentlich bietet Philips Software an, um Ihr Fotodisplay akutell zu halten. Bitte registrieren Sie sich beim www.philips.com/register oder besuchen Sie www.p4c.philips.com für die neuesten Unterstützungsnachrichten.

Kunden die Garantiese und Garantiese und Garantiese und Garantiese

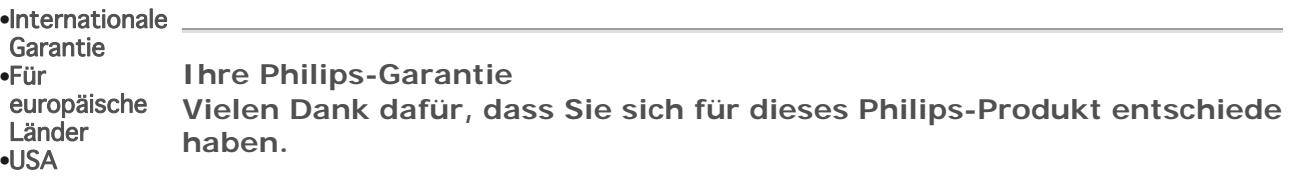

Alle Philips-Produkte wurden für höchste Anforderungen entwickelt und hergestellt und bieten hohe Leistung, Benutzerfreundlichkeit und einfache Installation. Sollten dennoch Fehler bei der Installation oder Benutzung dieses Produkts auftreten, besuchen Sie bitte zuerst unsere Website www.philips.com/support bevor Sie sich an das Philips-Kundendienstcenter wenden.

#### **Was wird von dieser Garantie abgedeckt?**

Diese Garantie gilt für Andorra, Österreich, Belgien, Zypern, Tschechien, Dänemark, Frankreich, Deutschland, Griechenland, Ungarn, Irland, Italien, Liechtenstein, Luxemburg, Monaco, die Niederlande, Norwegen, Portugal, Polen, Russland, Slowakei, Slowenien, Schweden, die Schweiz, Spanien, Türkei und das Vereinigte Königreich und bezieht sich ausschließlich auf. Produkte, die ursprünglich in diesen Ländern entwickelt, hergestellt, zugelassen und/oder zur Benutzung freigegeben wurden. Diese internationale Philips-Garantie ergänzt die existierenden nationalen Garantieverpflichtungen in dem Land, in dem das Produkt gekauft wurde und beeinträchtigt Ihre gesetzlichen Verbraucherrechte nicht.

Die Garantie gilt ab dem Tag, an dem Sie das Produkt erworben haben.

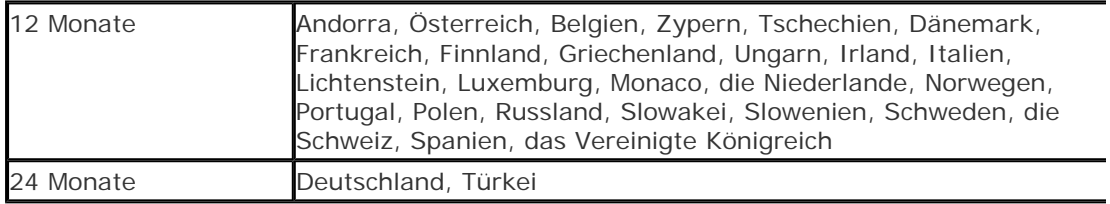

Wenn das Philips-Kundendienstcenter zustimmt, dass Ihr Produkt defekt ist, dann nehmen Sie bitte Kontakt mit dem Philips-Händler, bei dem Sie das Produkt gekauft haben, auf. Fal Sie eine Kundendienstleistung im Ausland benötigen, Ihr Händler nicht mehr existiert oder nicht mehr Philips-Produkte verkauft, dann wenden Sie sich bitte für Unterstützung an unse Kundendienstcenter.

#### **Was wird nicht von dieser Garantie abgedeckt?**

Diese Philips-Garantie gilt unter der Voraussetzung, dass das Gerät ordnungsgemäß und entsprechend der dazugehörigen Bedienungsanleitung für den vorgesehenen Zweck eingesetzt wird, und die Vorlage der Original-Rechnung oder des Kassenbelegs mit Angabe des Anschaffungsdatums, des Namen des Händlers und der Model- und Produktionsnummern des Geräts ist unbedingt erforderlich.

Die Philips-Garantie hat keine Gültigkeit, wenn:

- z die Unterlagen auf irgendeine Weise geändert oder unleserlich gemacht wurden;
- die Modell- oder Produktionsnummer am Gerät geändert, gelöscht, entfernt oder
- unleserlich gemacht wurde;

Reparaturen oder Änderungen am Gerät von nicht autorisierten

 $\bullet$ Kundendienstorganisationen oder Personen durchgeführt wurden;

die Schäden durch Unfälle einschließlich, sich aber nicht darauf beschränkend, Blitzschlag, Wasser oder Feuer verursacht wurden sowie durch starke Erschütterungen oder sonstiges verursachte physische Schäden (z.B. beschädigter

 $\bullet$ Bildschirm, sichtbare Kratzer);

 $\bullet$ Defekte auftreten, die durch Missbrauch oder nicht ordnungsgemäße Benutzung des Produkts verursacht wurden;

 $\bullet$ die Garantieleistung sich auf Zubehör des Produkts beziehen soll.

Änderungen oder Anpassungen am Gerät erforderlich sind, damit es lokalen oder nationalen Vorgaben entspricht, die sich auf Länder beziehen, für die das Gerät ursprünglich nicht entwickelt, hergestellt, zugelassen und/oder zur Benutzung freigegeben wurde. Daher sollte immer geprüft werden, ob ein Gerät für die

Benutzung in einem bestimmten Land geeignet ist.

Nehmen Sie bitte zur Kenntnis, dass für Produkte die globalen Garantiebestimmunge von Philips gelten, wenn sie ursprünglich nicht für den Einsatz in dem Land, in dem Sie das Produkt verwenden, entwickelt, hergestellt, zugelassen wurden und/oder zur

 $\bullet$ Benutzung freigegeben wurden.

#### **Kontakt**

Um unnötige Umstände zu vermeiden, empfehlen wir Ihnen, die Bedienungsanleitung sorgfältig zu lesen oder die Website www.philips.com/support für zusätzliche Unterstützung zu besuchen, bevor Sie sich an das Philips-Kundendienstcenter wenden.

Für eine schnelle Lösung Ihres Problems sollten Sie folgende Angaben bereithalten, bevor Sie sich an das Philips-Kundendienstcenter wenden:

- Philips Typennummer
- Philips Seriennummer
- PC-Umgebung: Prozessor:
	- { 286/386/486/Pentium Pro/Interner Systemspeicher
	- { Betriebssystem und die Version (Windows, DOS, OS/2, MAC)
- Typ und Marke der verwendeten Speicherkarte (Modell, Marke und Kapazität der
- Speicherkarte)

Der Bearbeitungsvorgang wird außerdem beschleunigt, wenn Sie folgende Informationen bereithalten:

Einen Anschaffungsbeleg mit Angabe von: Anschaffungsdatum, Händlername, Model

- und Produkt-Seriennummer.
- Die vollständige Adresse, auf der der fehlerhafte Monitor abgeholt und das
- Ersatzmodell abgeliefert werden soll.

Die Kundendienststellen von Philips sind weltweit vertreten. Klicken Sie hier für die Philips-Kontaktdaten.

Oder Sie erreichen uns unter: Website: *http://www.philips.com/support*

#### **WESTEUROPA**

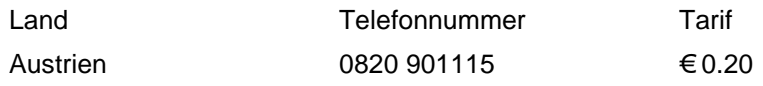

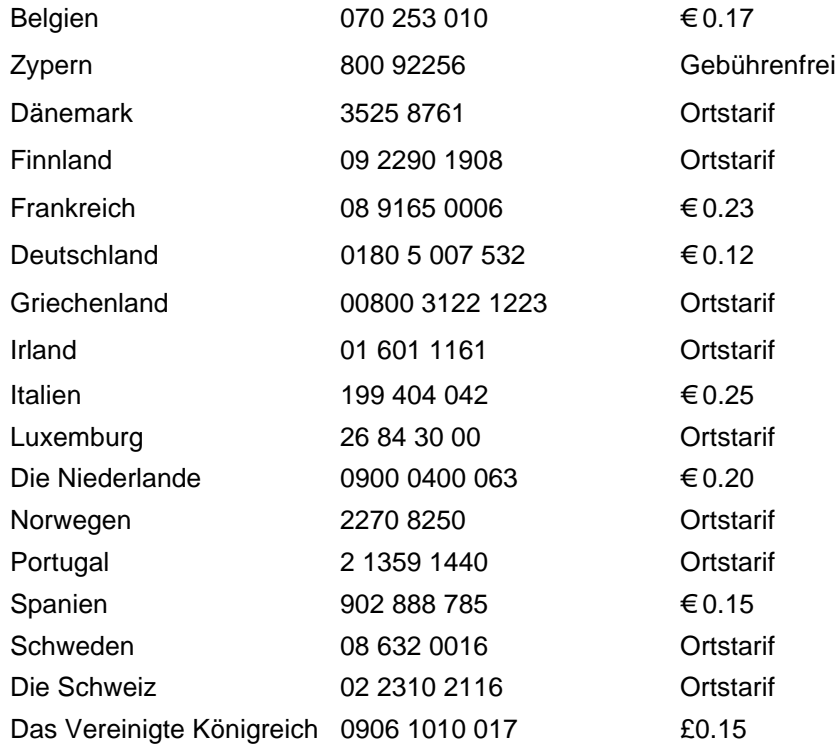

## Consumer Information Centers

Antilles •Argentina •Australia • Bangladesh• Brasil •Chile •China • Colombia •Belarus •Bulgaria • Croatia • Czech Republic •Estonia • Dubai • Hong Kong • Hungary • India • Indonesia • Korea • Latvia • Lithuania • Malaysia • Mexico • Morocco • New Zealand • Pakistan • Paraguay • Peru • Philippines • Poland • Romania • Russia • Serbia & Montenegro • Singapore • Slovakia • Slovenia • South Africa • Taiwan • Thailand • Turkey • Ukraine • Uruguay • Venezuela

#### Eastern Europe

#### BELARUS

Technical Center of JV IBA M. Bogdanovich str. 155 BY - 220040 Minsk Tel: +375 17 217 33 86

BULGARIA

LAN Service 140, Mimi Balkanska Str. Office center Translog 1540 Sofia, Bulgaria Tel: +359 2 960 2360 www.lan-service.bg

#### CZECH REPUBLIC

Xpectrum Lužná 591/4 CZ - 160 00 Praha 6 Tel: 800 100 697 Email:info@xpectrum.cz www.xpectrum.cz

#### **CROATIA**

Renoprom d.o.o. Mlinska 5, Strmec HR - 41430 Samobor Tel: +385 1 333 0974

#### ESTONIA

FUJITSU SERVICES OU Akadeemia tee 21G EE-12618 Tallinn Tel: +372 6519900 www.ee.invia.fujitsu.com

#### HUNGARY

Serware Szerviz Vizimolnár u. 2-4 HU - 1031 Budapest Tel: +36 1 2426331 Email: inbox@serware.hu www.serware.hu

#### LATVIA

ServiceNet LV Jelgavas iela 36 LV - 1055 Riga, Tel: +371 7460399 Email: serviss@servicenet.lv

#### LITHUANIA

ServiceNet LT Gaiziunu G. 3 LT - 3009 KAUNAS Tel: +370 7400088 Email: servisas@servicenet.lt www.servicenet.lt

#### ROMANIA

Blue Ridge Int'l Computers SRL 115, Mihai Eminescu St., Sector 2 RO - 020074 Bucharest Tel: +40 21 2101969

#### SERBIA & MONTENEGRO

Tehnicom Service d.o.o. Bulevar Vojvode Misica 37B YU - 11000 Belgrade Tel: +381 11 3060 886

#### SLOVAKIA

Datalan Servisne Stredisko Puchovska 8 SK - 831 06 Bratislava Tel: +421 2 49207155 Email: servis@datalan.sk

#### SLOVENIA

PC HAND Brezovce 10 SI - 1236 Trzin Tel: +386 1 530 08 24 Email: servis@pchand.si

#### POLAND

Zolter ul.Zytnia 1 PL - 05-500 Piaseczno Tel: +48 22 7501766 Email: servmonitor@zolter.com.pl www.zolter.com.pl

#### RUSSIA

Tel: +7 095 961-1111 Tel: 8-800-200-0880 Website: www.philips.ru

TURKEY Türk Philips Ticaret A.S. Yukari Dudullu Org.San.Bolgesi 2.Cadde No:22 34776-Umraniye/Istanbul Tel: (0800)-261 33 02

#### UKRAINE

Comel Shevchenko street 32 UA - 49030 Dnepropetrovsk Tel: +380 562320045 www.csp-comel.com

#### Latin America

#### ANTILLES

Philips Antillana N.V. Kaminda A.J.E. Kusters 4 Zeelandia, P.O. box 3523-3051 Willemstad, Curacao Phone: (09)-4612799 Fax : (09)-4612772

#### ARGENTINA

Philips Antillana N.V. Vedia 3892 Capital Federal CP: 1430 Buenos Aires Phone/Fax: (011)-4544 2047

**BRASIL** 

Philips da Amazônia Ind. Elet. Ltda. Rua Verbo Divino, 1400-São Paulo-SP CEP-04719-002 Phones: 11 21210203 -São Paulo & 0800-701-0203-Other Regions without São Paulo City

CHILE

Philips Chilena S.A. Avenida Santa Maria 0760 P.O. box 2687Santiago de Chile Phone: (02)-730 2000 Fax : (02)-777 6730

#### COLOMBIA

Industrias Philips de Colombia S.A.-Division de Servicio CARRERA 15 Nr. 104-33 Bogota, Colombia

Phone:(01)-8000 111001 (toll free) Fax : (01)-619-4300/619-4104

**MEXICO** 

Consumer Information Centre Norte 45 No.669 Col. Industrial Vallejo C.P.02300, -Mexico, D.F. Phone: (05)-3687788 / 9180050462 Fax : (05)-7284272

PARAGUAY

Av. Rca. Argentina 1780 c/Alfredo Seiferheld P.O. Box 605 Phone: (595 21) 664 333 Fax: (595 21) 664 336 Customer Desk: Phone: 009 800 54 1 0004

#### PERU

Philips Peruana S.A. Customer Desk Comandante Espinar 719 Casilla 1841 Limab18 Phone: (01)-2136200 Fax : (01)-2136276

#### URUGUAY

Rambla O'Higgins 5303 Montevideo Uruguay Phone: (598) 619 66 66 Fax: (598) 619 77 77 Customer Desk: Phone: 0004054176

VENEZUELA

Industrias Venezolanas Philips S.A. Apartado Postal 1167 Caracas 1010-A Phone: (02) 2377575 Fax : (02) 2376420

#### Pacific

#### AUSTRALIA

Philips Consumer Electronics Consumer Care Center Level 1, 65 Epping Rd North Ryde NSW 2113 Phone: 1300 363 391 Fax : +61 2 9947 0063

#### NEW ZEALAND

Philips New Zealand Ltd. Consumer Help Desk

2 Wagener Place, Mt.Albert P.O. box 1041 Auckland Phone: 0800 477 999 (toll free) Fax : 0800 288 588

Asia

BANGLADESH

Philips Service Centre 100 Kazi Nazrul Islam Avenue Kawran Bazar C/A Dhaka-1215 Phone: (02)-812909 Fax : (02)-813062

CHINA

SHANGHAI Rm 1007, Hongyun Building, No. 501 Wuning road, 200063 Shanghai P.R. China Phone: 4008 800 008 Fax: 21-52710058

HONG KONG

Philips Electronics Hong Kong Limited Consumer Service Unit A, 10/F. Park Sun Building 103-107 Wo Yi Hop Road Kwai Chung, N.T. Hong Kong Phone: (852)26199663 Fax: (852)24815847

INDIA

Phone: 91-20-712 2048 ext: 2765 Fax: 91-20-712 1558

BOMBAY Philips India Customer Relation Centre Bandbox House 254-D Dr. A Besant Road, Worli Bombay 400 025

**CALCUTTA** Customer Relation Centre 7 justice Chandra Madhab Road Calcutta 700 020

MADRAS Customer Relation Centre 3, Haddows Road Madras 600 006

NEW DELHI Customer Relation Centre 68, Shivaji Marg New Dehli 110 015

INDONESIA

Philips Group of Companies in Indonesia Consumer Information Centre Jl.Buncit Raya Kav. 99-100 12510 Jakarta Phone: (021)-7940040 ext: 2100 Fax : (021)-794 7511 / 794 7539

KOREA

Philips Korea Ltd. Philips House C.P.O. box 3680 260-199, Itaewon-Dong. Yongsan-Ku, Seoul 140-202 Phone: 080 600 6600 (toll free) Fax : (02) 709 1210

MALAYSIA

After Market Solutions Sdn Bhd, Philips Authorised Service Center, Lot 6, Jalan 225, Section 51A, 46100 Petaling Jaya, Selangor Darul Ehsan, Malaysia. Phone: (603)-7954 9691/7956 3695 Fax: (603)-7954 8504 Customer Careline: 1800-880-180

#### PAKISTAN

Philips Consumer Service Mubarak manzil, 39, Garden Road, Saddar, Karachi-74400 Tel: (9221) 2737411-16 Fax: (9221) 2721167 E-mail: care@philips.com Website: www.philips.com.pk

#### PHILIPPINES

PHILIPS ELECTRONICS & LIGHTING, INC. Consumer Electronics 48F PBCOM tower 6795 Ayala Avenue cor VA Rufino St. Salcedo Village 1227 Makati City, PHILS Phone: (02)-888 0572, Domestic Toll Free: 1-800-10-PHILIPS or 1-800-10-744 5477 Fax: (02)-888 0571

**SINGAPORE** 

Accord Customer Care Solutions Ltd Authorized Philips Service Center Consumer Service 620A Lorong 1 Toa Rayoh Singapore 319762 Tel: +65 6882 3999 Fax: +65 6250 8037

#### TAIWAN

Philips Taiwan Ltd. Consumer Information Centre 13F, No. 3-1 Yuan Qu St., Nan Gang Dist., Taipei 115, Taiwan Phone: 0800-231-099 Fax : (02)-3789-2641

#### THAILAND

Philips Electronics (Thailand) Ltd. 26-28th floor, Thai Summit Tower 1768 New Petchburi Road Khwaeng Bangkapi, Khet Huaykhwang Bangkok10320 Thailand Tel: (66)2-6528652 E-mail: cic Thai@philips.com

#### **Africa**

**MOROCCO** 

Philips Electronique Maroc 304,BD Mohamed V Casablanca Phone: (02)-302992 Fax : (02)-303446

#### SOUTH AFRICA

PHILIPS SA (PTY) LTD Customer Care Center 195 Main Road Martindale, Johannesburg P.O. box 58088 Newville 2114 Telephone: +27 (0) 11 471 5194 Fax: +27 (0) 11 471 5123 E-mail: phonecare.za@philips.com

Middle East

DUBAI

Philips Middle East B.V. Consumer Information Centre P.O.Box 7785 DUBAI Phone: (04)-335 3666 Fax : (04)-335 3999

## Philips-Richtlinien zu Pixeldefekten

Philips ist stets darum bemüht, Produkte höchster Qualität anzubieten. Wir setzen die fortschrittlichsten Herstellungsprozesse der Branche ein und führen strengste Qualitätskontrollen durch. Jedoch sind die bei TFT LCD-Bildschirmen für Flachbildschirme eingesetzten Pixel- oder Subpixeldefekte manchmal unvermeidlich. Kein Hersteller kann eine Gewährleistung für vollkommen fehlerfreie Bildschirme abgeben, jedoch wird von Philips garantiert, daß alle Bildschirme mit einer unannehmbaren Anzahl an Defekten entweder repariert oder gemäß der Gewährleistung ersetzt werden. In dieser Mitteilung werden die verschiedenen Arten von Pixelfehlern erläutert, und annehmbare Defektstufen für jede Art definiert. Um ein Anrecht auf Reparaturen oder einen Ersatz gemäß der Gewährleistung zu haben, hat die Anzahl der Pixeldefekte eines TFT LCD Bildschirms diese unannehmbaren Stufen zu überschreiten. Diese Garantie gilt weltweit.

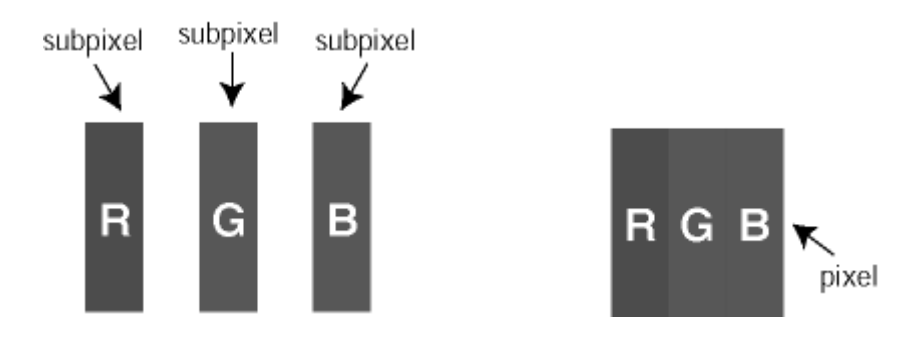

#### **Pixel und Subpixel**

Ein Pixel oder Bildelement besteht aus drei Subpixeln in den Grundfarben rot, grün und blau. Bilder werden durch eine Zusammensetzung vieler Pixel erzeugt. Wenn alle Subpixel eines Pixels erleuchtet sind, erscheinen die drei farbigen Subpixel als einzelnes weißes Pixel. Wenn alle drei Subpixel nicht beleuchtet sind, erscheinen die drei farbigen Subpixel als einzelnes schwarzes Pixel. Weitere Kombinationen beleuchteter und unbeleuchteter Pixel erscheinen als Einzelpixel anderer Farben.

#### **Arten von Pixeldefekten**

Pixel- und Subpixeldefekte erscheinen auf dem Bildschirm in verschiedenen Arten. Es gibt zwei Kategorien für Pixeldefekte und mehrere Arten an Subpixeldefekten innerhalb dieser Kategorien.

#### **Bright Dot-Fehler**

Bright-Dot-Fehler erscheinen als Pixel bzw. Subpixel, die immer erleuchtet ("ein") sind. Das heißt, dass ein *Bright-Dot* (heller Punkt) ein Subpixel ist, das auf dem Bildschirm hell bleibt, wenn der Bildschirm ein dunkles Bild zeigt. Die folgenden Typen von Bright-Dot-Fehlern kommen vor:

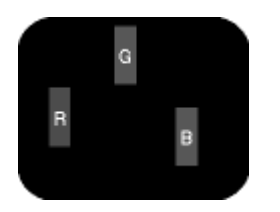

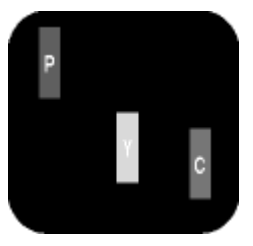

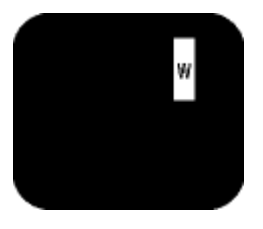

Zwei benachbarte erleuchtete Subpixel

Ein erleuchtetes rotes, - Rot + Blau = Violett grünes oder blaues **Subpixel** 

- Rot + Grün = Gelb - Grün + Blau = Zyan (Hellblau) Drei benachbarte erleuchtete Subpixel (ein weißes Pixel)

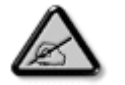

*Ein roter oder blauer Bright-Dot ist über 50 Prozent heller als benachbarte Punkte; ein grüner Bright-Dot ist 30 Prozent heller als benachbarte Punkte.* 

#### **Black Dot-Fehler**

Black-Dot-Fehler erscheinen als Pixel bzw. Teilpixel, die immer dunkel ("aus") sind. Das heißt, dass ein *Black-Dot* (heller Punkt) ein Subpixel ist, das auf dem Bildschirm dunkel bleibt, wenn der Bildschirm ein helles Bild zeigt. Die folgenden Typen von Black-Dot-Fehlern kommen vor:

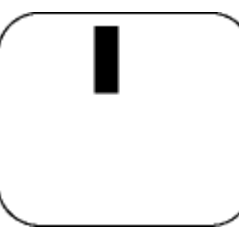

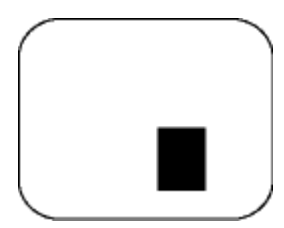

Ein dunkles Subpixel Zwei oder drei benachbarte dunkle Subpixel

#### **Abstände zwischen den Pixeldefekten**

Da Pixel- und Subpixeldefekte derselben Art, die sich in geringem Abstand eines anderen befinden, leichter bemerkt werden können, spezifiziert Philips auch den zulässigen Abstand zwischen Pixeldefekten.

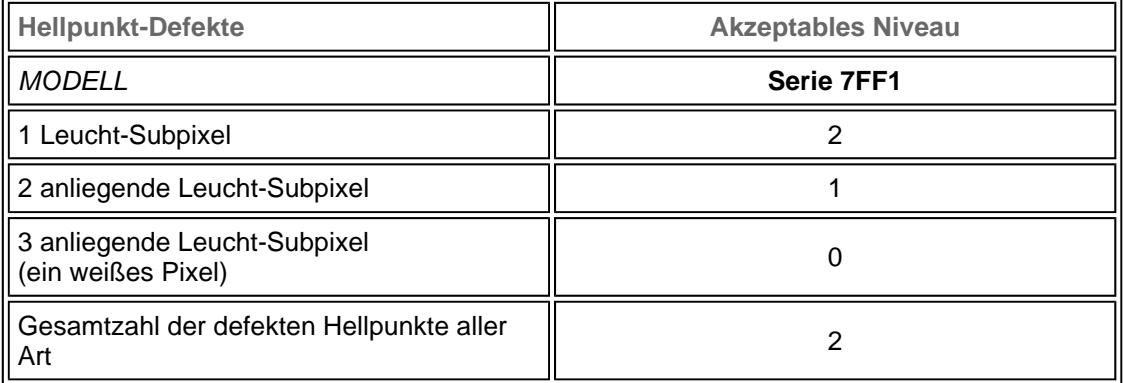

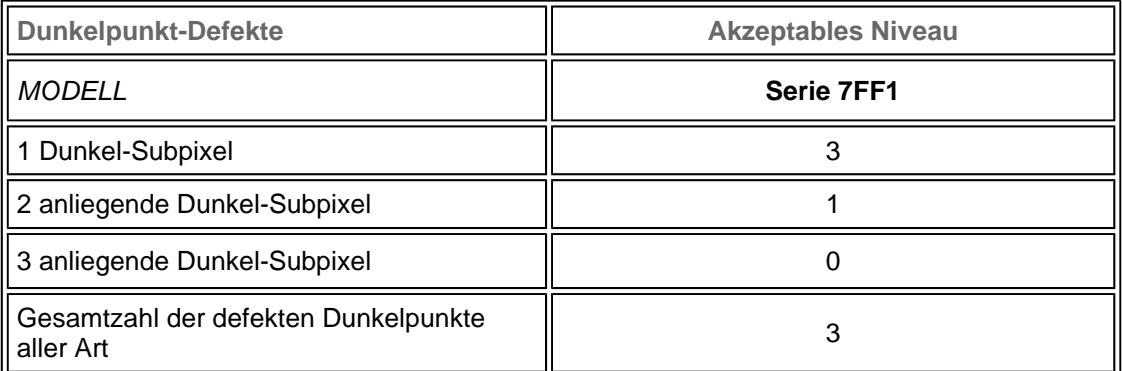

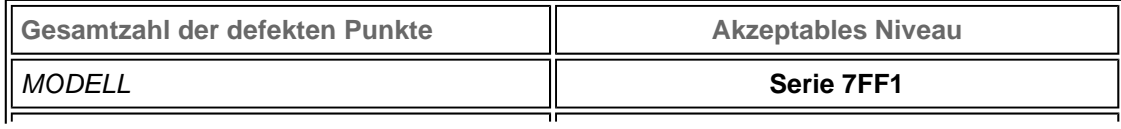

I

## **Regulatory**

Recycling Information for Customers • Banned Substance Declaration • CE Declaration Confirmity • FCC Declaration of Conformity • Federal Communications Commission (FCC) Notice (U.S. Only) • Declaration of Conformity for Products Marked with FCC Logo, United States Only • Commission Federale de la Communication (FCC Declaration) • EN 55022 Compliance (Czech Republic Only) • VCCI Class 2 Notice (Japan Only) • Polish Center for Testing and Certification Notice• North Europe Information (Nordic Countries) • BSMI Notice (Taiwan Only) • Philips End-of-Life Disposal • Waste Electronics and Electrical Equipment (WEEE)

#### **Recycling Information for Customers**

Philips establishes technically and economically viable objectives to optimize the environmental performance of the organization's product, service and activities.

From the planning, design and production stages, Philips emphasizes the important of making products that can easily be recycled. At Philips, end-of-life management primarily entails participation in national take-back initiatives and recycling programs whenever possible, preferably in cooperation with competitors.

There is currently a system of recycling up and running in the European countries, such as The Netherlands, Belgium, Norway, Sweden and Denmark.

In U.S.A., Philips Consumer Electronics North America has contributed funds for the Electronic Industries Alliance (EIA) Electronics Recycling Project and state recycling initiatives for end-oflife electronics products from household sources. In addition, the Northeast Recycling Council (NERC) - a multi-state non-profit organization focused on promoting recycling market development - plans to implement a recycling program.

In Asia Pacific, Taiwan, the products can be taken back by Environment Protection Administration (EPA) to follow the IT product recycling management process, detail can be found in web site www.epa.gov.tw

For help and service, please read the section of Service and Warranty or the following team of Environmental specialist can help.

Mr. Job Chiu - Environment manager Philips Electronics Industries (Taiwan) Ltd, Monitor Business Unit E-mail: job.chiu@philips.com Tel: +886 (0) 3 454 9839

Mr. Maarten ten Houten - Senior Environmental Consultant Philips Consumer Electronics E-mail: marten.ten.houten@philips.com Tel: +31 (0) 40 27 33402

Ms. Delmer F. Teglas Philips Electronics North America E-mail: butch.teglas@philips.com Tel: +1 865 521 4322

#### **Banned Substance Declaration**

This product comply with RoHs and Philips BSD (AR17-G04-5010-010) requirements

#### **CE Declaration of Conformity**

- Philips Consumer Electronics declare under our responsibility that the product is in conformity with the following standards
	- EN60950:2000 (Safety requirement of Information Technology Equipment)
	- EN55022:1998 (Radio Disturbance requirement of Information Technology Equipment)
	- EN55024:1998 (Immunity requirement of Information Technology Equipment)
	- EN61000-3-2:2000 (Limits for Harmonic Current Emission)
	- EN61000-3-3:1995 (Limitation of Voltage Fluctuation and Flicker)

following provisions of directives applicable

- 73/23/EEC (Low Voltage Directive)
- 89/336/EEC (EMC Directive)
- 93/68/EEC (Amendment of EMC and Low Voltage Directive)

and is produced by a manufacturing organization on ISO9000 level.

RETURN TO TOP OF THE PAGE

#### **Federal Communications Commission (FCC) Notice (U.S. Only)**

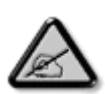

This equipment has been tested and found to comply with the limits for a Class B digital device, pursuant to Part 15 of the FCC Rules. These limits are designed to provide reasonable protection against harmful interference in a residential installation. This equipment generates, uses and can radiate radio frequency energy and, if not installed and used in accordance with the instructions, may cause harmful interference to radio communications. However, there is no guarantee that interference will not occur in a particular installation. If this equipment does cause harmful interference to radio or television reception, which can be determined by turning the equipment off and on, the user is encouraged to try to correct the interference by one or more of the following measures:

- Reorient or relocate the receiving antenna.
- Increase the separation between the equipment and receiver.
- Connect the equipment into an outlet on a circuit different from that to which the receiver is connected.
- Consult the dealer or an experienced radio/TV technician for help.

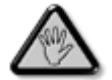

Changes or modifications not expressly approved by the party responsible for compliance could void the user's authority to operate the equipment.

Connections to this device must be made with shielded cables with metallic RFI/EMI connector hoods to maintain compliance with FCC Rules and Regulations.

To prevent damage which may result in fire or shock hazard, do not expose this appliance to rain or excessive moisture.

THIS CLASS B DIGITAL APPARATUS MEETS ALL REQUIREMENTS OF THE CANADIAN INTERFERENCE-CAUSING EQUIPMENT REGULATIONS.

RETURN TO TOP OF THE PAGE

#### **FCC Declaration of Conformity**

Model Number: 7FF1 Trade Name: Philips Responsible Party: Philips Consumer Electronics North America P.O. Box 671539 Marietta, GA 30006-0026 1-888-PHILIPS (744-5477)

**Declaration of Conformity for Products Marked with FCC Logo, United States Only** 

Trade Name Model Number Tested To Comply With FCC Standards FOR HOME OR OFFICE USE

This device complies with Part 15 of the FCC Rules. Operation is subject to the following two conditions: (1) this device may not cause harmful interference, and (2) this device must accept any interference received, including interference that may cause undesired operation.

#### **Commission Federale de la Communication (FCC Declaration)**

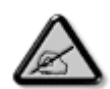

Cet équipement a été testé et déclaré conforme auxlimites des appareils numériques de class B,aux termes de l'article 15 Des règles de la FCC. Ces limites sont conçues de façon à fourir une protection raisonnable contre les interférences nuisibles dans le cadre d'une installation résidentielle. CET appareil produit, utilise et peut émettre des hyperfréquences qui, si l'appareil n'est pas installé et utilisé selon les consignes données, peuvent causer des interférences nuisibles aux communications radio. Cependant, rien ne peut garantir l'absence d'interférences dans le cadre d'une installation particulière. Si cet appareil est la cause d'interférences nuisibles pour la réception des signaux de radio ou de télévision, ce qui peut être décelé en fermant l'équipement, puis en le remettant en fonction, l'utilisateur pourrait essayer de corriger la situation en prenant les mesures suivantes:

- Réorienter ou déplacer l'antenne de réception.
- Augmenter la distance entre l'équipement et le récepteur.
- Brancher l'équipement sur un autre circuit que celui utilisé par le récepteur.
- Demander l'aide du marchand ou d'un technicien chevronné en radio/télévision.

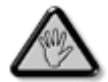

Toutes modifications n'ayant pas reçu l'approbation des services compétents en matière de conformité est susceptible d'interdire à l'utilisateur l'usage du présent équipement.

Les raccordements à cet appareil doivent être réalisés avec des câbles blindés à protections métalliques pour les connecteurs RFI/EMI afin de maintenir la conformité avec les Règlements et la Législation du FCC.

CET APPAREIL NUMERIQUE DE LA CLASSE B RESPECTE TOUTES LES EXIGENCES DU REGLEMENT SUR LE MATERIEL BROUILLEUR DU CANADA.

RETURN TO TOP OF THE PAGE

#### **EN 55022 Compliance (Czech Republic Only)**

This device belongs to category B devices as described in EN 55022, unless it is specifically stated that it is a Class A device on the specification label. The following applies to devices in Class A of EN 55022 (radius of protection up to 30 meters). The user of the device is obliged to take all steps necessary to remove sources of interference to telecommunication or other devices.

Pokud není na typovém štítku počítače uvedeno, že spadá do do třídy A podle EN 55022, r osaz namn a sypovam sasse podľa EN 55022. Pro zařízení zařazená do třídy A (chranné<br>spadá automaticky do třídy B podle EN 55022. Pro zařízení zařazená do třídy A (chranné<br>pásmo 30m) podle EN 55022 platí následující. Dojd jiných zařízení je uživatel povinnen provést taková opatřgní, aby rušení odstranil.

RETURN TO TOP OF THE PAGE

#### **VCCI Notice (Japan Only)**

This is a Class B product based on the standard of the Voluntary Control Council for Interference (VCCI) for Information technology equipment. If this equipment is used near a radio or television receiver in a domestic environment, it may cause radio Interference. Install and use the equipment according to the instruction manual.

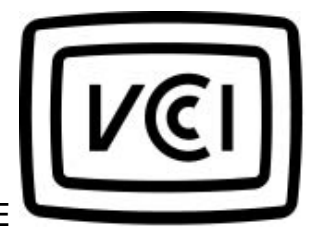

Class B ITE

この装置は、情報処理装置等電波障害自主規制協議会 (VCCI) の基準<br>に基づくクラス B 情報技術装置です。この装置は家庭環境で使用すること<br>を目的としていますが、この装置がラジオやテレビジョン受信機に近接して<br>使 用 さ れ る と 、 受 信 障 害 を 引 き 起 こ す こ と が あ り ま す 。<br>取扱説明書に従って正しい取り扱いをして下さい。

#### **Polish Center for Testing and Certification Notice**

The equipment should draw power from a socket with an attached protection circuit (a threeprong socket). All equipment that works together (computer, monitor, printer, and so on) should have the same power supply source.

The phasing conductor of the room's electrical installation should have a reserve short-circuit protection device in the form of a fuse with a nominal value no larger than 16 amperes (A).

To completely switch off the equipment, the power supply cable must be removed from the power supply socket, which should be located near the equipment and easily accessible.

A protection mark "B" confirms that the equipment is in compliance with the protection usage requirements of standards PN-93/T-42107 and PN-89/E-06251.

#### Wymagania Polskiego Centrum Badań i Certyfikacji

Urządzenie powinno być zasilane z gniazda z przyłączonym obwodem ochronnym (gniazdo z<br>kołkiem). Współpracujące ze sobą urządzenia (komputer, monitor, drukarka) powinny być zasilane z tego samego źródła. Instalacja elektryczna pomieszczenia powinna zawierać w przewodzie fazowym rezerwowa ochrone przed zwarciami, w postaci bezpiecznika o wartości znamionowej nie większej niż 16A (amperów). w celu całkowitego wyłączenia urządzenia z sieci zasilania, należy wyjąć wtyczkę kabla zasilającego z gniazdka, które powinno znajdować się w pobliżu urządzenia i być łatwo dostępne. Znak bezpieczeństwa "B" potwierdza zgodność urządzenia z wymaganiami bezpieczeństwa użytkowania zawartymi w PN-93/T-42107 i PN-89/E-06251.

#### Pozostałe instrukcje bezpieczeństwa

- Nie należy używać wtyczek adapterowych lub usuwać kołka obwodu ochronnego z wtyczki.<br>Jeżeli konieczne jest użycie przedłużacza to należy użyć przedłużacza 3-żyłowego z<br>nasosidkoma należonany przywodowa oalezonależy użyć pr prawidłowo połączonym przewodem ochronnym.
- System komputerowy należy zabezpieczyć przed nagłymi, chwilowymi wzrostami lub spadkami napšęcia, używając eliminatora przepięć, urządzenia dopasowującego lub bezzakłoceniowego źródła zasilania.
- Należy upewnić się, aby nic nie leżało na kablach systemu komputerowego, oraz aby kable nie były umieszczone w miejscu, gdzie można byłoby na nie nadeptywać lub potykać się o nie.
- Nie należy rozlewać napojów ani innych płynów na system komputerowy.
- Nie należy wpychać żadnych przedmiotów do otworów systemu komputerowego, gdyż może to spowodować pożar lub porażenie prądem, poprzez zwarcie elementów wewnętrznych.
- System komputerowy powinien znajdować się z dala od grzejników i źródeł ciepła. Ponadto, nie należy blokować otworów wentylacyjnych. Należy unikać kładzenia lużnych papierów pod komputer oraz umieszczania komputera w ciasnym miejscu bez możliwości cyrkulacji powietrza wokół niego.

RETURN TO TOP OF THE PAGE

#### **North Europe Information (Nordic Countries)**

Placering/Ventilation

#### **VARNING:**

FÖRSÄKRA DIG OM ATT HUVUDBRYTARE OCH UTTAG ÄR LÄTÅTKOMLIGA, NÄR DU STÄLLER DIN UTRUSTNING PÅPLATS.

Placering/Ventilation

#### **ADVARSEL:**

SØRG VED PLACERINGEN FOR, AT NETLEDNINGENS STIK OG STIKKONTAKT ER NEMT TILGÆNGELIGE.

Paikka/Ilmankierto

#### **VAROITUS:**

SIJOITA LAITE SITEN, ETTÄ VERKKOJOHTO VOIDAAN TARVITTAESSA HELPOSTI IRROTTAA PISTORASIASTA.

Plassering/Ventilasjon

#### **ADVARSEL:**

NÅR DETTE UTSTYRET PLASSERES, MÅ DU PASSE PÅ AT KONTAKTENE FOR STØMTILFØRSEL ER LETTE Å NÅ.

RETURN TO TOP OF THE PAGE

**BSMI Notice (Taiwan Only)**

符合乙類資訊產品之標準

RETURN TO TOP OF THE PAGE

#### **End-of-Life Disposal**

Your new product contains materials that can be recycled and reused. Specialized companies can recycle your product to increase the amount of reusable materials and to minimize the amount to be disposed of.

Please find out about the local regulations on how to dispose of your old monitor from your local Philips dealer.

#### **(For customers in Canada and U.S.A.)**

Dispose of in accordance to local-state and federal regulations.

For additional information on recycling contact www.eia.org (Consumer Education Initiative)

RETURN TO TOP OF THE PAGE

#### **Waste Electronics and Electrical Equipment (WEEE)**

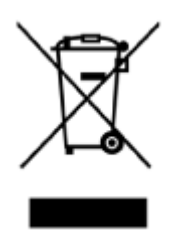

This product is labelled with this symbol in accordance with European Directive 2002/96/EG to indicate that it must not be disposed of with your other household waste. Please check your local city office or waste disposal service for the return and recycling of this product.

RETURN TO TOP OF THE PAGE

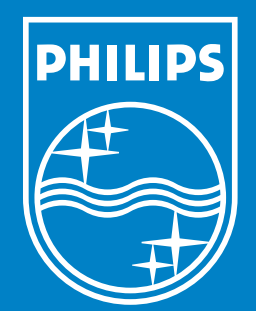

Specifications are subject to change without notice. Trademarks are the property of Koninklijke Philips Electronics N.V. or their respective owners 2006 © Koninklijke Philips Electronics N.V. All rights reserved.

www.philips.com